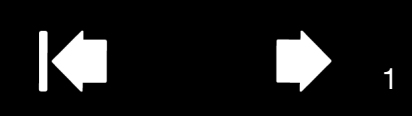

# MANUAL DEL USUARIO Interactive Pen Display

# Modelo: Interactive Pen Display DTU-1031 y DTU-1031X

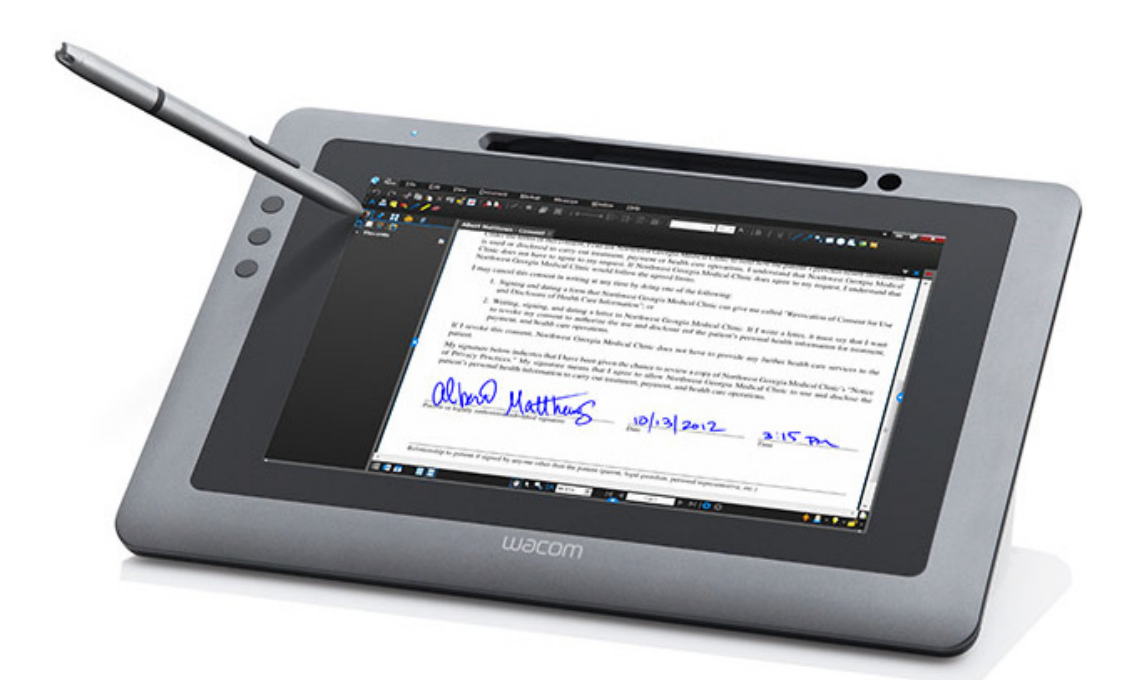

**[Instalación](#page-10-0)** [Uso del lápiz](#page-15-0) [Uso y personalización del menú radial](#page-31-0) [Personalización de las ExpressKeys](#page-26-0) [Ajustes específicos de la aplicación](#page-33-0) [Resolución de problemas](#page-36-0) [Opciones de servicio técnico](#page-46-0)

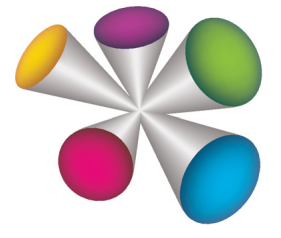

# **W**acom<sup>®</sup>

[Índice](#page-60-1)

Interactive pen display

Manual del usuario

Versión 2.0, H1914

Copyright © Wacom Co., Ltd., 2014

Todos los derechos reservados. Se prohíbe la reproducción de cualquier parte de este manual, excepto para uso personal.

Wacom se reserva el derecho de revisar esta publicación sin obligación de notificar dichos cambios. Wacom hace todo lo posible para ofrecer información actualizada y precisa en este manual. Sin embargo, Wacom se reserva el derecho de cambiar cualquier especificación y configuración del producto según su criterio, sin previo aviso y sin obligación de incluir dichos cambios en este manual.

El año que aparece arriba indica la fecha en la que Wacom preparó este manual. Sin embargo, la fecha de publicación del manual coincide con la de salida al mercado del producto Wacom correspondiente.

Wacom es una marca comercial registrada de Wacom Co., Ltd.

Adobe y Reader son marcas comerciales o marcas comerciales registradas de Adobe Systems Incorporated en EE.UU. y en otros países. Microsoft, Windows y Vista son marcas comerciales registradas o marcas comerciales de Microsoft Corporation en los EE. UU. o en otros países. Apple, el logotipo de Apple y Macintosh son marcas comerciales de Apple Computer, Inc., registradas en los EE.UU. y en otros países.

Cualquier otro nombre de producto o empresa mencionado en este documento puede ser una marca comercial o estar registrado como marca comercial. La mención de productos de terceros es meramente informativa y no constituye ni una promoción ni una recomendación. Wacom no asume ninguna responsabilidad respecto al rendimiento o uso de tales productos.

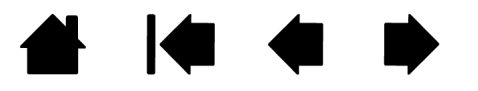

 $\mathfrak{D}$ 

#### Interactive pen display

[Contenido](#page-2-1) [Índice](#page-60-2)

3

# <span id="page-2-0"></span>[CONTENIDO](#page-3-0)

<span id="page-2-1"></span>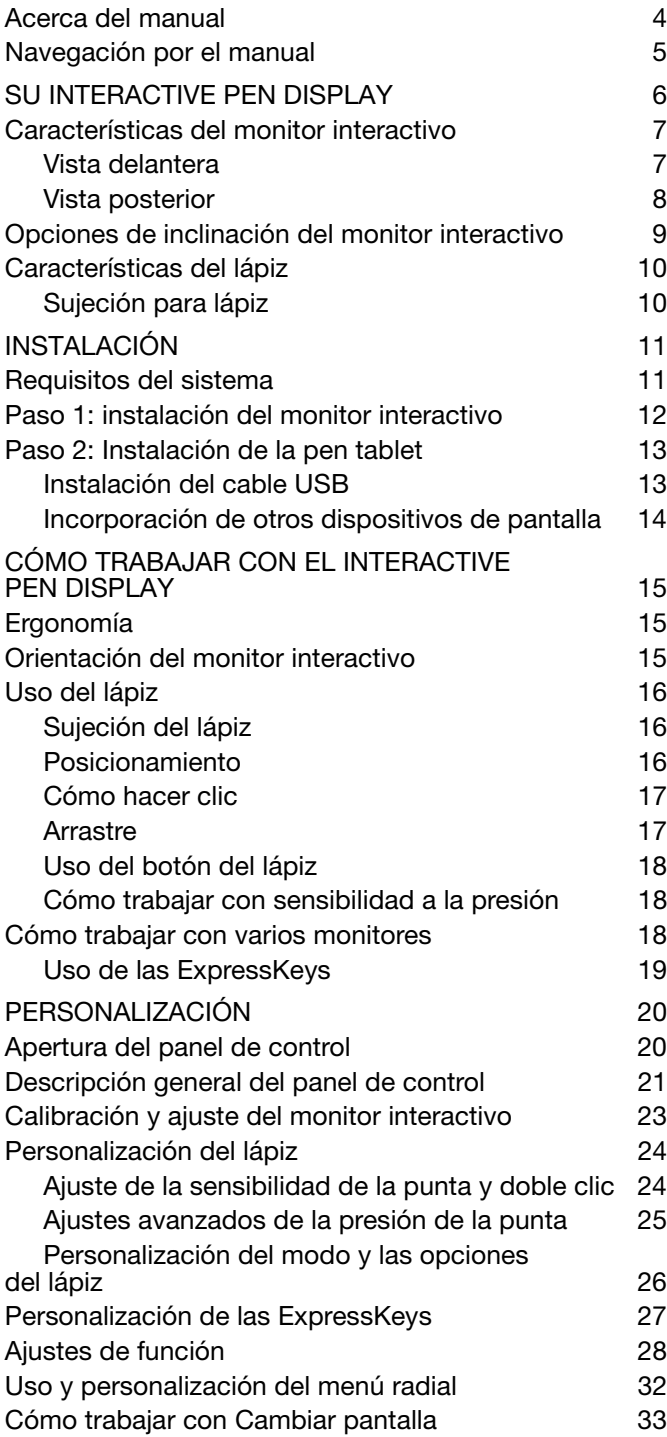

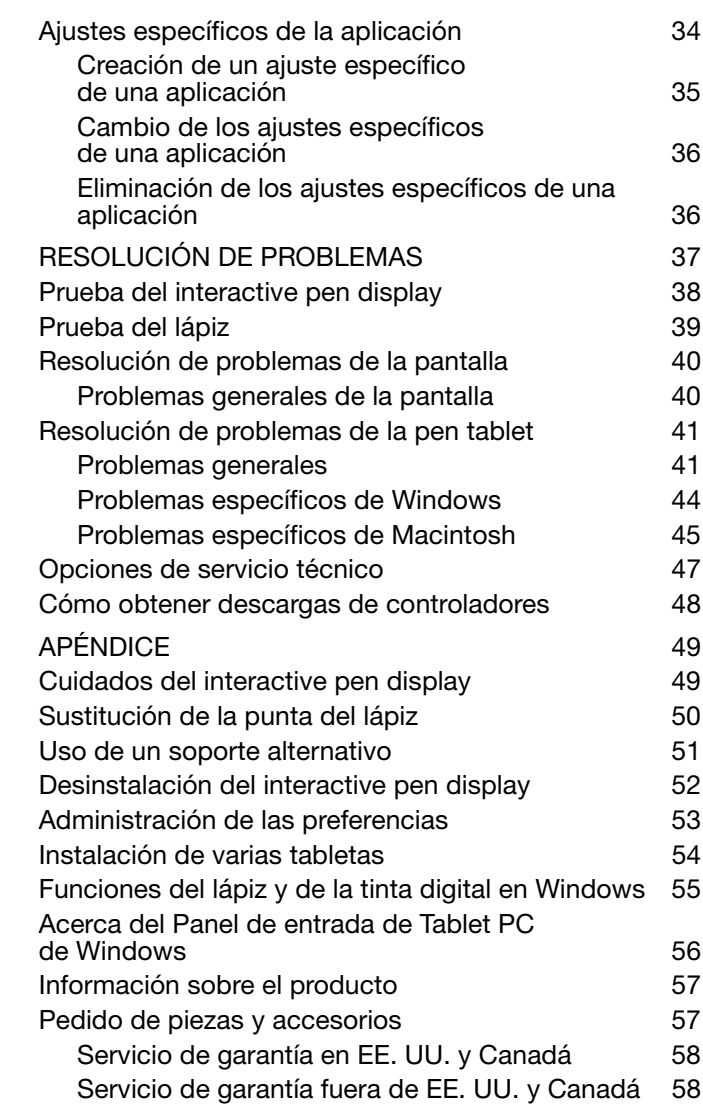

[GLOSARIO 59](#page-58-0)

 $\blacktriangleright$ 

**4 K & P** 4

4

### <span id="page-3-1"></span><span id="page-3-0"></span>ACERCA DEL MANUAL

Este documento permite acceder rápidamente a la información sobre su monitor interactivo. Para desplazarse por el documento, haga clic en un botón de navegación o en una palabra resaltada. La información es la misma para ordenadores Windows y Macintosh. Las capturas de pantallas que se mostrarán serán de Windows, a menos que se indique lo contrario.

Si no está familiarizado con la documentación electrónica, consulte [navegación por el manual.](#page-4-0)

- Vaya directamente a los temas [Contenido](#page-2-0) o [Índice](#page-60-3) haciendo clic sobre ellos.
- Las MAYÚSCULAS PEQUEÑAS se utilizan para identificar los nombres de las teclas, los cuadros de diálogo y las opciones del panel de control.
- Siempre podrá utilizar la herramienta de zoom del visualizador para aumentar el tamaño de la página en la pantalla de visualización.
- La siguiente información no está incluida en este producto: información acerca del hardware o sistema operativo específico de su ordenador o información acerca de su software de aplicaciones. La mejor forma de informarse sobre ellos es utilizar el conjunto de manuales y discos que se incluyen con el hardware, el sistema operativo o la aplicación.
- Muchas aplicaciones incluyen soporte para las características del monitor interactivo (por ejemplo, la sensibilidad a la presión). Visite el sitio Web de Wacom para buscar una lista de aplicaciones compatibles con estas características (consulte [información sobre el producto](#page-56-0)).
- Para obtener información sobre cómo aprovechar al máximo las características del monitor interactivo cuando lo utilice con una aplicación determinada, consulte los manuales de instrucciones de dicha aplicación.

La filosofía de Wacom es la de mejorar todos sus productos continuamente. Como resultado de esto, de vez en cuando llevamos a cabo cambios y mejoras de ingeniería. Por lo tanto, puede que en este documento no se incluyan algunos cambios, modificaciones y mejoras.

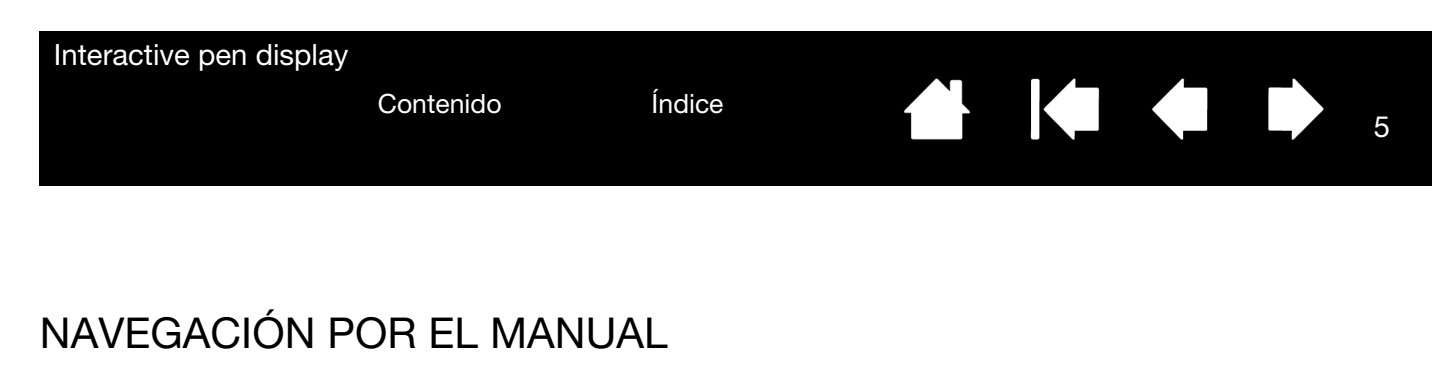

<span id="page-4-0"></span>Utilice los controles de navegación para desplazarse por el manual:

<span id="page-4-1"></span>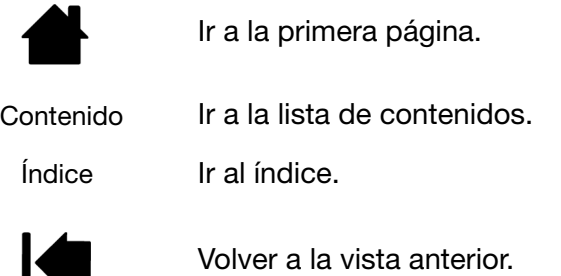

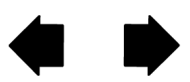

Ir a la página anterior o a la página siguiente.

Adobe® Reader® proporciona herramientas adicionales para utilizar e imprimir el manual. Consulte la ayuda de Adobe Reader para obtener más información.

5

K.

<span id="page-5-1"></span>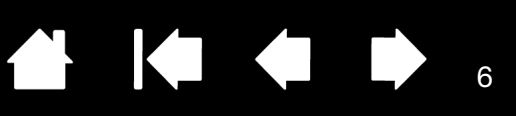

6

**IGHT** 

# SU INTERACTIVE PEN DISPLAY

<span id="page-5-0"></span>El presente manual describe la *instalación* y el [uso](#page-14-0) del interactive pen display DTU-1031 o DTU-1031X.

El panel de control de Wacom le permite personalizar la configuración de su lápiz y su monitor interactivo. Para obtener más información, consulte [personalización](#page-19-0).

[Características del monitor interactivo](#page-6-0) [Opciones de inclinación del monitor interactivo](#page-8-0) [Características del lápiz](#page-9-0)

La siguiente información no está incluida en este producto: información acerca del hardware o sistema operativo específico de su ordenador o información acerca de su software de aplicaciones. La mejor forma de informarse sobre ellos es utilizar el conjunto de manuales y discos que se incluyen con el hardware, el sistema operativo o la aplicación.

Nota: No todos los modelos del producto están disponibles en todas las regiones.

Para ver las ilustraciones de los elementos incluidos con su monitor interactivo, consulte la Guía de arranque rápido incluida en la caja del producto.

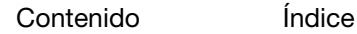

<span id="page-6-3"></span>

7

# <span id="page-6-0"></span>CARACTERÍSTICAS DEL MONITOR INTERACTIVO

Familiarícese con las características y los componentes de su producto.

#### <span id="page-6-4"></span><span id="page-6-1"></span>VISTA DELANTERA

Las características del DTU-1031 están representadas a continuación y aparecen en una lista en el recuadro Características del monitor interactivo. Consulte en [Uso de las ExpressKeys](#page-18-0) las descripciones y una tabla de las funciones predeterminadas de las ExpressKey.

Nota: El DTU-1031X no tiene ExpressKeys.

Coloque el lápiz en el compartimento introduciendo el extremo de la punta en el lado izquierdo del compartimento, con el interruptor lateral hacia arriba. Presione suavemente el lápiz para que entre en el compartimento. Tenga cuidado de no dañar la punta del lápiz.

Nota: El lápiz DTU-1031 dispone de un botón lateral, mientras que el lápiz DTU-1031X no lo tiene. El lápiz DTU-1031 se puede utilizar con el DTU-1031X. Para obtener un lápiz DTU-1031, póngase en contacto con su representante de Wacom.

Para colocar la tapa en el compartimento de lápices, sitúe la tapa con el contorno de la punta del lápiz mirando a la izquierda. Alinee la tapa con la parte superior del compartimento de lápices y presiónela hasta que quede bien colocada.

Para retirar el lápiz, presione sobre la parte de la punta del lápiz, cerca de la pestaña superior, para expulsar el extremo opuesto del compartimento, con cuidado de no dañar la punta del lápiz. Sujete el lápiz y retírelo.

El lápiz también se puede colocar en posición vertical en el portalápices o se puede asegurar al monitor interactivo con la sujeción para lápiz que se incluye (véase [Sujeción para lápiz\)](#page-9-1).

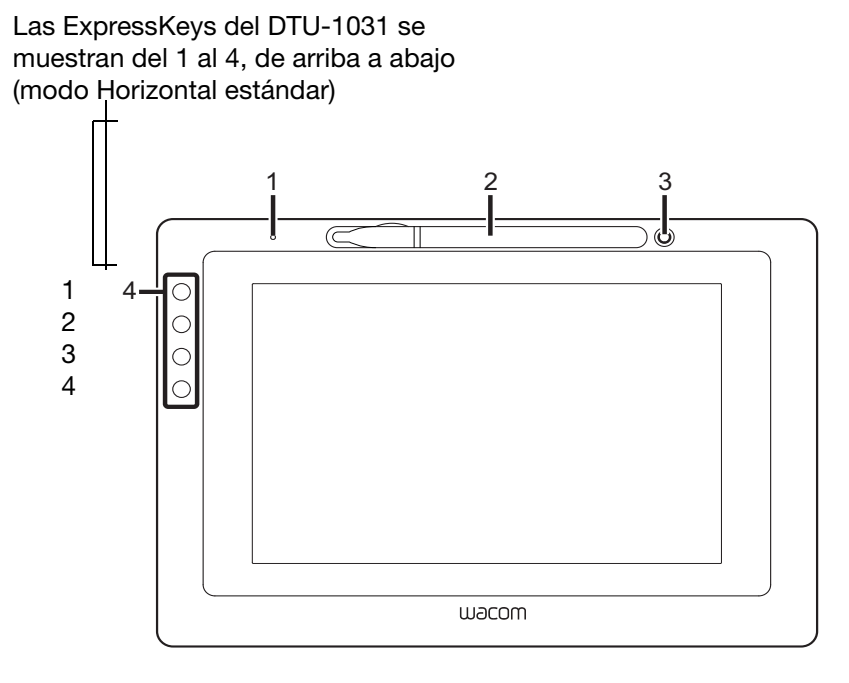

Características del monitor interactivo

- 1 LED de estado
- 2 Compartimento para lápices
- 3 Portalápices
- 4 ExpressKeys

<span id="page-6-2"></span>Opciones de orientación del monitor interactivo

- Horizontal (mostrado) ExpressKeys izquierda
- Horizontal invertida ExpressKeys derecha
- Vertical ExpressKeys arriba
- Vertical invertida ExpressKeys abajo

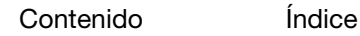

#### <span id="page-7-1"></span><span id="page-7-0"></span>VISTA POSTERIOR

Las características de su monitor interactivo están representadas a continuación y aparecen en una lista en el recuadro Características del monitor interactivo.

Puede conectar un cable de seguridad a la ranura para bloqueo de seguridad, con el fin de evitar robos.

El lápiz se puede asegurar al monitor a través de los orificios de sujeción para lápiz con la sujeción para lápiz proporcionada (consulte [Sujeción para lápiz](#page-9-1)).

El puerto USB se utiliza para conectar el monitor interactivo al ordenador. Consulte Paso 2: Instalación de la pen [tablet.](#page-12-0)

Los soportes con patas se pueden utilizar para inclinar el monitor interactivo. Consulte [Opciones de inclinación del](#page-8-0) [monitor interactivo.](#page-8-0)

El monitor interactivo puede montarse sobre brazos articulados u otros soportes de terceros que cumplan las especificaciones VESA para soportes de pantallas. Para obtener más información, consulte Uso de un soporte [alternativo.](#page-50-0)

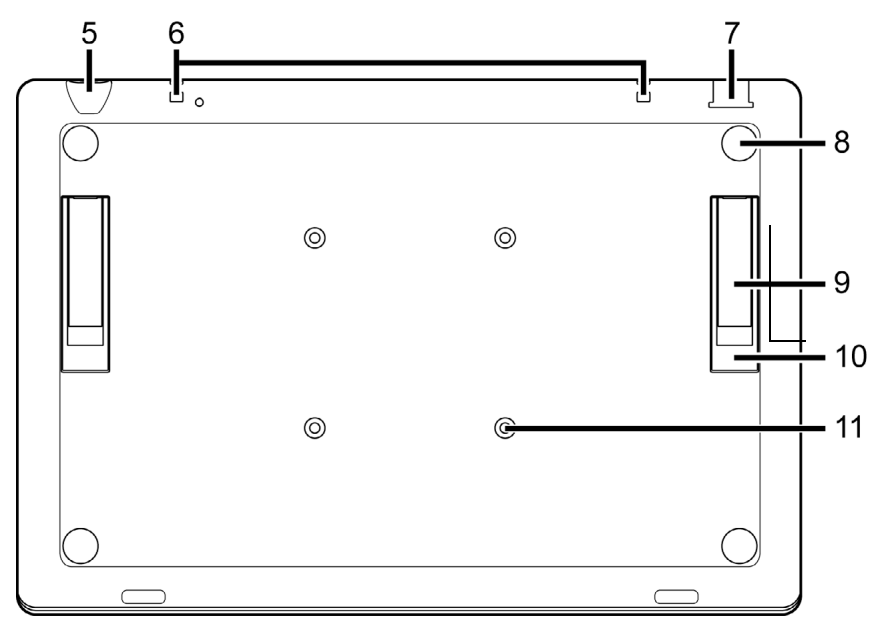

Características del monitor interactivo

- 5 Ranura para bloqueo de seguridad
- 6 Orificios de sujeción para lápiz
- 7 Puerto USB
- 8 Pie de goma
- 9 Soporte con pata corta, 15 grados (DTU-1031)
- 10 Soporte con pata larga, 20 grados (DTU-1031)

11 - Orificios de montaje VESA Nota: El DTU-1031X tiene una pata de soporte, de 18 grados

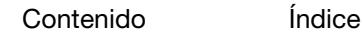

#### <span id="page-8-0"></span>OPCIONES DE INCLINACIÓN DEL MONITOR INTERACTIVO

<span id="page-8-2"></span><span id="page-8-1"></span>Puede que desee colocar el monitor interactivo plano sobre la mesa mientras trabaja. Sin embargo, las patas ocultas en la parte posterior le permiten ajustar el monitor interactivo a dos ángulos diferentes de trabajo y visión. El diagrama muestra la ubicación de las patas de soporte para el DTU-1031.

DTU-1031:

- Para colocar el monitor interactivo en un ángulo de 15 grados, extraiga las dos patas más cortas.
- Para colocar el monitor interactivo en un ángulo de 20 grados, extraiga las dos patas más largas.
- DTU-1031X: Extraiga las patas de soporte para colocar el monitor interactivo en un ángulo de 18 grados.

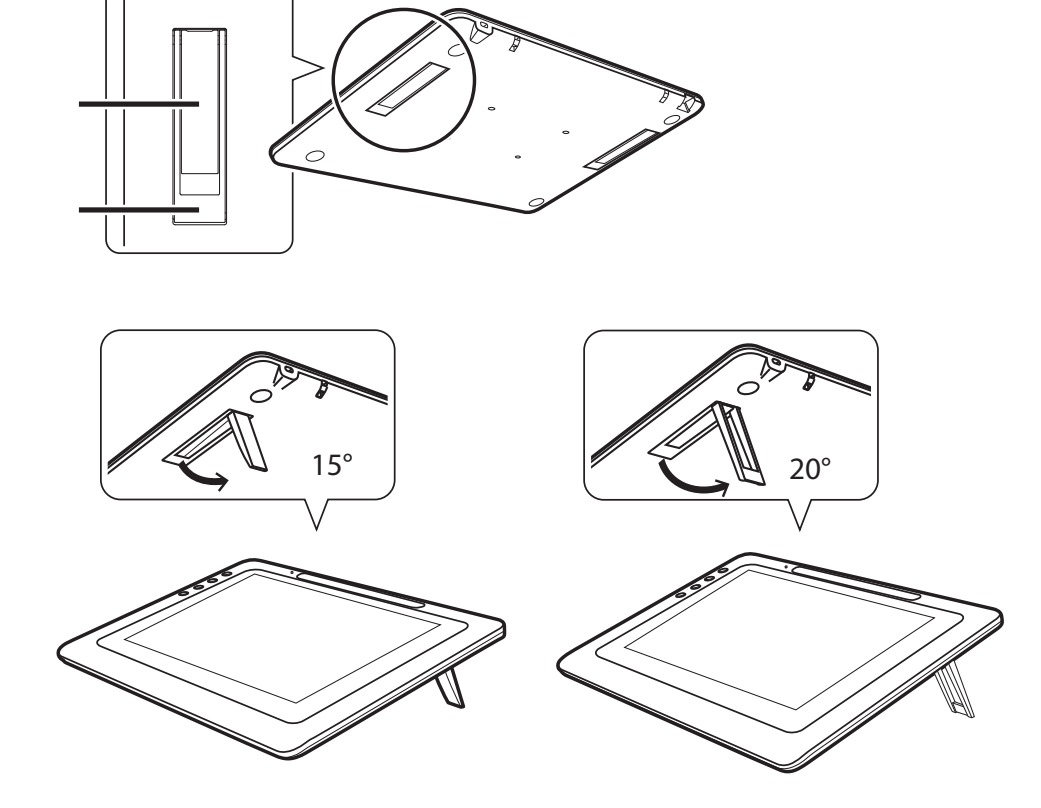

<span id="page-9-2"></span>

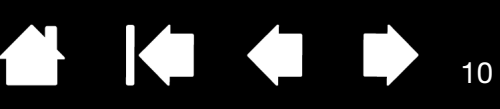

### <span id="page-9-0"></span>CARACTERÍSTICAS DEL LÁPIZ

Botón del lápiz: asegúrese de que el botón programable del lápiz se encuentre en una ubicación adecuada donde pueda alcanzarlo con el dedo pulgar o índice pero no pulsarlo accidentalmente durante el uso del lápiz. Puede utilizar el botón siempre que la punta del lápiz se encuentre cerca de la superficie de la pantalla. No es necesario que toque con la punta del lápiz sobre la misma.

Nota: El lápiz DTU-1031 dispone de un botón lateral, mientras que el lápiz DTU-1031X no lo tiene. El lápiz DTU-1031 se puede utilizar con el DTU-1031X. Para obtener un lápiz DTU-1031, póngase en contacto con su representante de Wacom.

Punta del lápiz (punta sustituible): el lápiz se activa en cuanto se encuentra próximo (5 mm/0,2 pulg.) a la pantalla del monitor interactivo. Esto le permite situar el cursor de la pantalla sin tocar con la punta del lápiz sobre ella.

Al aplicar presión en la punta del lápiz, éste simula un clic con el botón principal del ratón. Se puede ajustar la presión de clic con la punta del lápiz en el panel de control de Wacom.

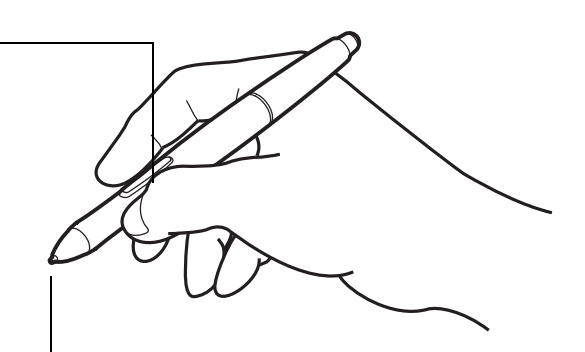

10

#### Notas:

Cuando no utilice el lápiz, colóquelo en el compartimento para lápices o el portalápices, o déjelo sobre la mesa. Para mantener la sensibilidad del lápiz, no lo guarde dejándolo apoyado sobre la punta.

Coloque el lápiz en el compartimento introduciendo el extremo de la punta en el lado izquierdo del compartimento, con el interruptor lateral hacia arriba. Presione suavemente el lápiz para que entre en el compartimento. Tenga cuidado de no dañar la punta del lápiz.

Importante: utilice únicamente un lápiz específico para su monitor interactivo. Es posible que otros lápices no funcionen correctamente.

<span id="page-9-3"></span>Además, la punta del lápiz debe estar diseñada específicamente para su uso con el monitor interactivo. Si su monitor interactivo cuenta con una superficie revestida, la punta de otros lápices podría dañar la pantalla.

#### <span id="page-9-4"></span><span id="page-9-1"></span>SUJECIÓN PARA LÁPIZ

Se proporciona una sujeción para asegurar el lápiz al monitor interactivo. El lápiz queda asegurado al introducir la sujeción por el agujero del extremo del lápiz y en uno de los agujeros de sujeción de la parte superior del monitor interactivo. Los agujeros para conectar la sujeción se muestran en [Vista posterior](#page-7-0).

<span id="page-10-3"></span>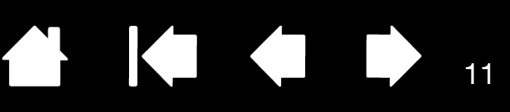

11

# <span id="page-10-4"></span><span id="page-10-0"></span>INSTALACIÓN

<span id="page-10-1"></span>El ordenador trata el interactive pen display como dos dispositivos distintos (la pantalla y la pen tablet). Así pues, el proceso de instalación se compone de dos etapas:

- En primer lugar, la instalación como pantalla.
- A continuación, la instalación como pen tablet.

Ambas etapas requieren la instalación y la configuración de hardware y software. Siga TODAS las instrucciones al pie de la letra.

Importante: DEBE instalar el software del controlador de Wacom para que la funcionalidad de lápiz sobre pantalla funcione correctamente.

[Requisitos del sistema](#page-10-2) [Paso 1: instalación del monitor interactivo](#page-11-0) [Paso 2: Instalación de la pen tablet](#page-12-0)

### <span id="page-10-2"></span>REQUISITOS DEL SISTEMA

Asegúrese de que su ordenador cumple los siguientes requisitos mínimos del sistema. DTU-1031:

- **PC.** Windows 8, Windows 7, Vista™ o XP (32 bits). Puerto USB y unidad de CD-ROM disponibles.
- **Macintosh**. OS X, v10.7 o superior. Puerto USB y unidad de CD-ROM disponibles.

DTU-1031X:

- **PC.** Windows 8, Windows 7 o XP (32 bits y 64 bits). Puerto USB y unidad de CD-ROM disponibles.
- **Macintosh**. OS X, v10.7 o superior. Puerto USB y unidad de CD-ROM disponibles.
- Nota: Wacom recomienda que se utilicen ambos conectores USB para asegurar una alimentación adecuada para el monitor interactivo. No obstante, su sistema puede funcionar satisfactoriamente con solo un conector USB conectado al ordenador.

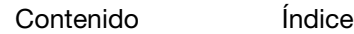

<span id="page-11-1"></span>**A K & D** 

# <span id="page-11-0"></span>PASO 1: INSTALACIÓN DEL MONITOR INTERACTIVO

En este paso, el interactive pen display se instala como monitor en su sistema. Además, se instalará una segunda aplicación de software para que el monitor interactivo funcione correctamente. Las aplicaciones adicionales son DisplayLink para el DTU-1031 y Magic Control Technology (MCT) para el DTU-1031X.

Inicie la instalación realizando los dos primeros dos pasos que se indican a continuación. Después, siga las instrucciones de la sección del DTU-1031 o del DTU-1031X para instalar la aplicación adicional.

- Importante: DEBE instalar el software de Wacom y el software de DisplayLink (DTU-1031) o MCT (DTU-1031X) para que la funcionalidad de lápiz sobre pantalla funcione correctamente. El DTU-1031 y el DTU-1031X no se pueden utilizar conectados a la vez al mismo ordenador.
- 1. Guarde el trabajo y cierre todas las aplicaciones. Desactive temporalmente cualquier programa de protección antivirus.
- 2. Coloque el CD de instalación en la unidad de CD-ROM del ordenador. Si el menú de instalación del software no se abre automáticamente, haga doble clic en el icono INSTALAR del CD. También puede descargar e instalar el último controlador de software en el sitio web de Wacom de su zona.
- 3. Haga clic en INSTALAR TABLETA y siga las indicaciones que aparecen para instalar los controladores del monitor interactivo.
	- En Mac OS, también se instalará el controlador de DisplayLink o MCT durante el proceso.
	- En Windows, el controlador DisplayLink o MCT se instalará automáticamente cuando conecte el monitor interactivo al ordenador por primera vez.
	- También puede descargar e instalar el controlador de DisplayLink desde [www.DisplayLink.com](http://www.displaylink.com) y el controlador de MCT desde [www.wacom.com.](http://www.wacom.com)
	- Consulte las Notas 3 y 4 a continuación para obtener información sobre la reinstalación y la desinstalación de los controladores.
- 4. Vuelva a activar el programa antivirus.
- 5. Si tiene problemas al instalar el monitor interactivo, consulte [resolución de problemas](#page-36-1).

Notas:

- 1. La instalación del controlador activa automáticamente las nuevas funciones de entrada del lápiz, disponibles en Microsoft Windows 8, Windows 7, Vista y XP (excepto para Windows Starter y Home Basic, y Windows Vista Home Basic). Se admiten las preferencias específicas de usuario. Después de iniciar sesión, cada usuario puede personalizar sus ajustes personales en el panel de control de Wacom. Cuando se cambie de usuario se cargarán automáticamente los ajustes de ese usuario.
- 2. Si trabaja con Macintosh, deberá reiniciar el ordenador tras instalar el controlador Wacom.
- 3. Si instala los controladores de Wacom y MCT en un DTU-1031X, debe desinstalar antes cualquier controlador de Wacom o DisplayLink que ya se encuentre en el sistema. Para desinstalar el controlador de la tableta, DisplayLink o MCT, consulte [desinstalación del interactive pen display](#page-51-0).
- 4. Si no utiliza el CD suministrado para la instalación del controlador de la tableta Wacom, por ejemplo, si descarga el controlador Wacom desde el sitio web de Wacom, DisplayLink o MCT no se instalará. Deberá descargar el controlador de DisplayLink o el controlador de MCT de los sitios web indicados en el paso 3 del procedimiento anterior e instalarlos por separado. También puede reinstalar cualquiera de los controladores con el CD de instalación de Wacom. No obstante, en el DTU-1031X, deberá desinstalar los controladores de la tableta Wacom o DisplayLink antes de realizar la reinstalación.
- 5. DisplayLink no es compatible con Windows XP de 64 bits y MCT no es compatible con Windows Vista.
- 6. Si el monitor interactivo no responde correctamente o pierde el control del cursor, es posible que las preferencias del monitor interactivo estén dañadas. Puede borrar las preferencias actuales y restaurar las condiciones predefinidas de fábrica del monitor interactivo. Consulte administración [de las preferencias](#page-52-0).

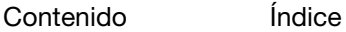

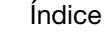

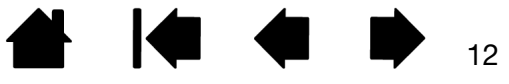

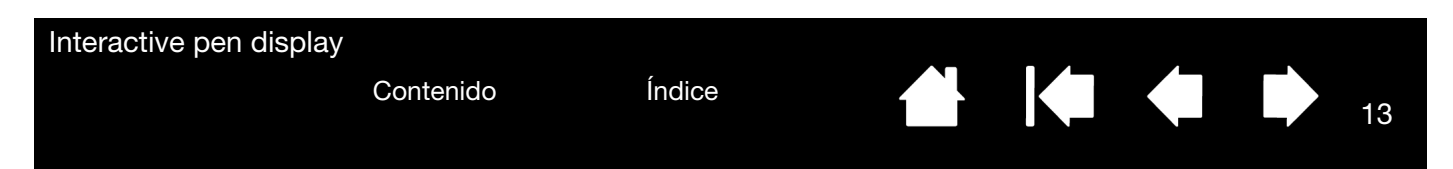

# <span id="page-12-0"></span>PASO 2: INSTALACIÓN DE LA PEN TABLET

En este paso, el interactive pen display se instala como pen tablet.

#### <span id="page-12-1"></span>INSTALACIÓN DEL CABLE USB

- 1. Coloque el monitor interactivo boca abajo al lado del ordenador; para proteger la superficie, ponga un trapo suave debajo del monitor interactivo.
- 2. Enchufe el extremo cuadrado del cable USB en el puerto USB del monitor interactivo.
- 3. Coloque la fijación para cable USB en el cable USB, tal y como se muestra, para evitar que se desenchufe. Si necesita quitar la fijación, presione en ambos lados de esta y tire hacia arriba.

<span id="page-12-3"></span><span id="page-12-2"></span>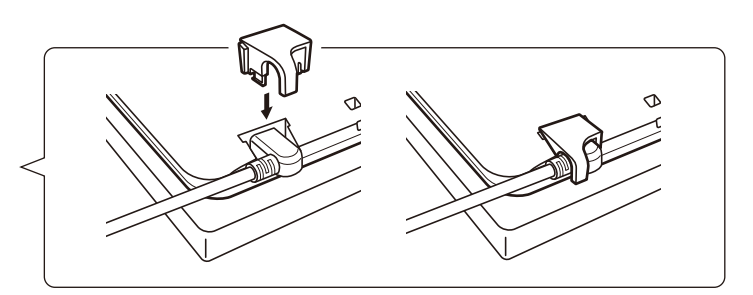

- 4. Coloque el monitor interactivo boca arriba.
- 5. Enchufe los dos conectores del otro extremo del cable USB en los dos puertos USB disponibles en el ordenador.
	- Nota: Wacom recomienda que se utilicen ambos conectores USB para asegurar una alimentación adecuada para el monitor interactivo. No obstante, su sistema puede funcionar satisfactoriamente con solo un conector USB conectado al ordenador.
- 6. Encienda el ordenador.
- 7. Compruebe la luz (LED) de estado del monitor interactivo. Cuando haya conexión entre el ordenador y el monitor interactivo, la luz de estado estará suavemente iluminada. Cuando el ordenador y el monitor interactivo estén conectados y el lápiz esté cerca de la superficie del monitor, la luz de estado cambiará a un azul continuado.
- 8. Una vez finalizada la instalación del software (paso 1), asegúrese de que puede utilizar el lápiz en el interactive pen display para mover el cursor de la pantalla.
- 9. Al colocar la punta del lápiz sobre la pantalla, el cursor debería saltar inmediatamente a la posición correspondiente, aproximadamente justo debajo de la punta del lápiz. Levante la punta del lápiz y colóquelo en otro lugar de la superficie de la pantalla. El cursor de la pantalla debería saltar de nuevo a la nueva posición. Esto se llama posicionamiento absoluto y permite colocar el cursor de la pantalla sin tener que arrastrar el lápiz sobre la superficie de la pantalla.
- 10. Consulte [calibración y ajuste del monitor interactivo](#page-22-0) para alinear con precisión el cursor de la pantalla con la punta del lápiz.
- 11. Para cambiar el brillo del monitor interactivo, ajuste el Brillo en el panel de control de Wacom (consulte [Personalización\)](#page-19-0).
- Nota: Windows: si usa el monitor interactivo como pantalla secundaria, puede que tenga que habilitar antes el monitor interactivo en el panel de control de propiedades de su pantalla.

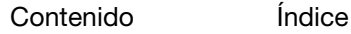

14

#### <span id="page-13-0"></span>INCORPORACIÓN DE OTROS DISPOSITIVOS DE PANTALLA

Puede conectar otro monitor al conector VGA o DVI del ordenador para utilizarlo con el monitor interactivo. Si trabaja con más de un monitor, el monitor interactivo proyectará los monitores basándose en la configuración del sistema. De forma predefinida, si se encuentra en modo de reflejo, el monitor interactivo proyectará el espacio completo en ambos monitores.

Nota: Asegúrese de que completa la instalación del monitor interactivo, antes de conectar otros dispositivos a la unidad.

La función [Cambiar pantalla](#page-32-0) está disponible para utilizarla en sistemas con más de un monitor. Esto le permite cambiar el cursor de la pantalla entre el monitor interactivo y los demás monitores.

Consulte la documentación de su hardware y su sistema operativo para obtener información sobre cómo conectar otros monitores al ordenador y cómo configurar el ordenador para utilizarlo con varios monitores. Cuando añada un dispositivo adicional al sistema, asegúrese de que utiliza el cable y el conector adecuados.

Para obtener consejos sobre resolución de problemas, consulte [resolución de problemas.](#page-36-1)

Notas para la pantalla del monitor interactivo:

Cada uno de los paneles LCD del interactive pen display se ha fabricado según unos estándares de calidad muy exigentes. No obstante, las técnicas de producción no pueden garantizar la perfección absoluta de la pantalla y es posible que algunos paneles muestren algunos de píxeles con un color incorrecto.

Si una imagen muestra finas líneas, puede que dé la impresión de parpadeo o que muestre un patrón de moiré.

No aplique una presión excesiva sobre la superficie de la pantalla; puede dar lugar a un patrón de moiré o de ondas. Si esto sucede, aplique una presión menor sobre la pantalla cuando trabaje con el lápiz.

Cuando aparece una imagen estática durante un largo periodo de tiempo, puede que quede una imagen residual durante unos segundos. Para evitarlo, utilice un protector de pantalla o la característica de administración de energía.

Para ampliar la vida útil de la retroiluminación del monitor interactivo, ajuste la administración de energía del ordenador de modo que la pantalla se apague cuando no se use durante un largo periodo de tiempo.

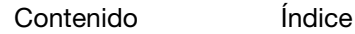

<span id="page-14-4"></span>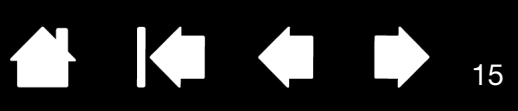

15

# <span id="page-14-0"></span>CÓMO TRABAJAR CON EL INTERACTIVE PEN DISPLAY

Mientras trabaja con el monitor interactivo, puede apoyar ligeramente la mano sobre la pantalla como si fuese una hoja de papel.

La superficie del monitor interactivo quedará un poco más alta que la del escritorio, de modo que, si lo desea, puede ajustar la altura del escritorio o de la silla para una mayor comodidad durante el uso del dispositivo.

**[Ergonomía](#page-14-1)** [Uso del lápiz](#page-15-1) [Cómo trabajar con varios monitores](#page-17-2) [Personalización del modo y las opciones del lápiz](#page-25-0)

### <span id="page-14-3"></span><span id="page-14-1"></span>ERGONOMÍA

Para reducir el cansancio, organice cómodamente el área de trabajo. Coloque el monitor interactivo, el lápiz y el teclado de modo que pueda acceder a todos los elementos con facilidad. El monitor interactivo y cualquier otra pantalla deben colocarse de modo que pueda verlas con comodidad sin apenas forzar la vista.

- Haga pequeños descansos entre tarea y tarea para estirar y relajar los músculos.
- Sujete el lápiz con suavidad.
- Alterne las tareas a lo largo del día.
- Mantenga siempre una postura correcta. Evite adoptar posturas incorrectas y movimientos repetitivos que puedan causar incomodidad.
- Si la posición de trabajo le resulta incómoda, cambie de posición.

#### Sugerencia:

El monitor interactivo también puede montarse sobre brazos articulados u otros soportes de terceros que cumplan las especificaciones VESA para soportes de pantallas. Para obtener más información, consulte [uso de un soporte alternativo](#page-50-0).

### <span id="page-14-2"></span>ORIENTACIÓN DEL MONITOR INTERACTIVO

El monitor interactivo puede girarse para utilizarse en una de las dos orientaciones horizontales o en una de las dos orientaciones verticales. Esas posiciones aparecen en la lista de opciones de orientación del monitor interactivo (consulte [Opciones de orientación del monitor interactivo\)](#page-6-2). Consulte la documentación de su hardware y su sistema operativo para obtener información acerca de cómo establecer el monitor interactivo en la orientación que prefiera.

### <span id="page-15-6"></span><span id="page-15-1"></span><span id="page-15-0"></span>USO DEL LÁPIZ

El lápiz es inalámbrico, no requiere batería y detecta la presión que se aplica en su punta.

[Sujeción del lápiz](#page-15-2) [Posicionamiento](#page-15-3) [Cómo hacer clic](#page-16-0) **[Arrastre](#page-16-1)** [Uso del botón del lápiz](#page-17-0) [Cómo trabajar con sensibilidad a la presión](#page-17-1) [Cómo trabajar con varios monitores](#page-17-2)

#### <span id="page-15-2"></span>SUJECIÓN DEL LÁPIZ

Sujete el lápiz como si fuera un bolígrafo o lápiz normal. Mientras trabaja con el interactive pen display puede apoyar ligeramente la mano en la pantalla. Puede inclinar el lápiz de la forma que le resulte más cómoda.

<span id="page-15-5"></span>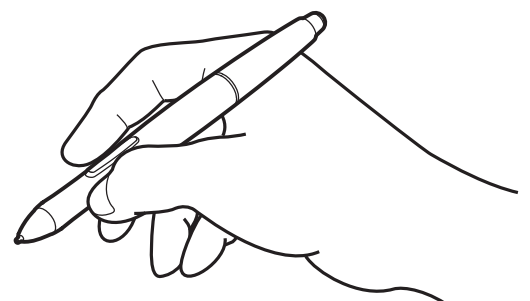

Para obtener información sobre cómo modificar la configuración del lápiz, consulte [personalización.](#page-19-0)

#### <span id="page-15-4"></span><span id="page-15-3"></span>POSICIONAMIENTO

Para colocar el cursor de la pantalla, mueva el lápiz ligeramente sobre el monitor interactivo sin tocar la superficie de la pantalla. Pulse sobre la pantalla con la punta del lápiz para realizar una selección.

Nota: La [calibración y ajuste del monitor interactivo](#page-22-0) asegura una alineación correcta del cursor de la pantalla con la punta del lápiz. Si el cursor de la pantalla no salta a una posición situada junto a la punta del lápiz al colocar el lápiz sobre la pantalla, puede que el controlador de software del monitor interactivo no esté instalado o no se cargue. Si fuera necesario, reinstale el software del controlador. Consulte también [resolución de problemas](#page-36-1).

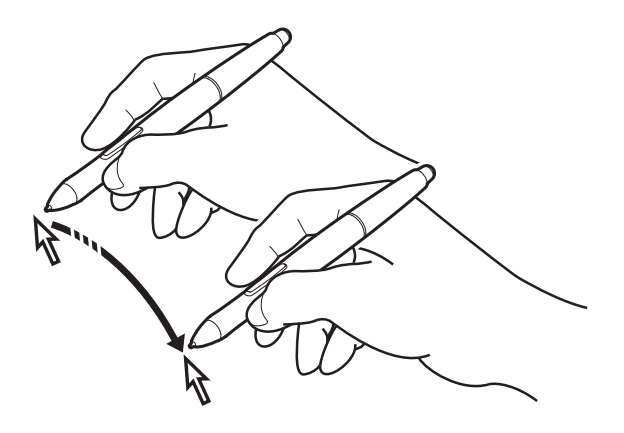

Interactive pen display

<span id="page-16-3"></span>[Contenido](#page-2-0) [Índice](#page-60-0)

#### <span id="page-16-0"></span>CÓMO HACER CLIC

Puntee una vez sobre la pantalla con la punta del lápiz o toque la pantalla con el lápiz con la presión suficiente como para que registre un clic.

Sugerencia para Windows: para facilitar la navegación con el lápiz, configure Windows de forma que los iconos se seleccionen cuando el lápiz se sitúe sobre ellos y se inicien con un solo clic. Para activar esta característica, abra primero una carpeta.

En Windows 8, Windows 7 y Vista, seleccione OPCIONES DE CARPETA Y BÚSQUEDA en el menú desplegable ORGANIZAR. En la ficha GENERAL, seleccione UN SOLO CLIC PARA ABRIR UN ELEMENTO (SELECCIONAR AL SEÑALARLO). Nota: Vista no es compatible con el DTU-1031X.

En Windows XP, seleccione OPCIONES DE CARPETA... en el menú desplegable HERRAMIENTAS. En la ficha GENERAL, seleccione UN SOLO CLIC PARA ABRIR UN ELEMENTO (SELECCIONAR AL SEÑALARLO).

Pulse el botón si está configurado para DOBLE CLIC o puntee rápidamente dos veces sobre la pantalla en el mismo lugar con la punta del lápiz. Hacer doble clic es más sencillo cuando el lápiz se encuentra perpendicular a la pantalla del monitor interactivo.

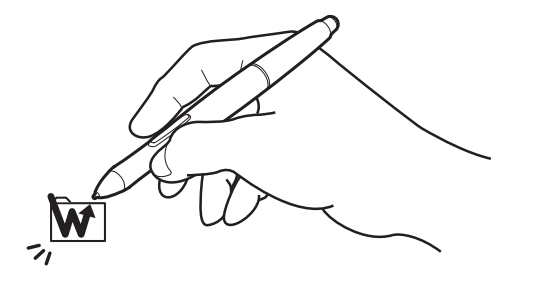

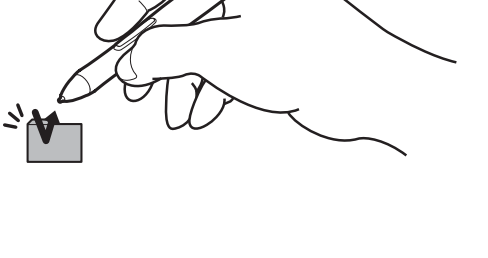

**KI** 

KO

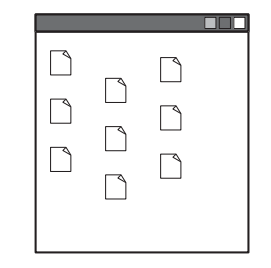

17

#### <span id="page-16-2"></span><span id="page-16-1"></span>ARRASTRE

Seleccione un objeto y, a continuación, deslice la punta del lápiz por la pantalla para mover el objeto.

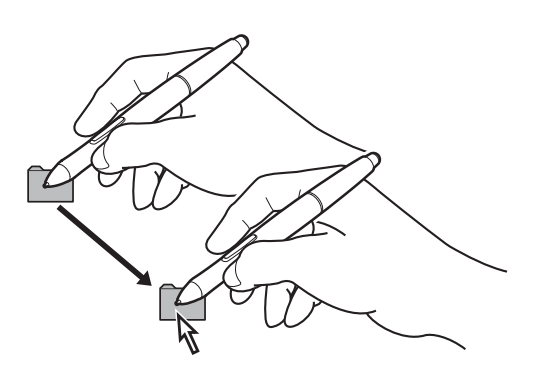

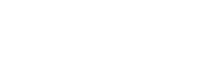

<span id="page-17-5"></span><span id="page-17-4"></span><span id="page-17-3"></span>

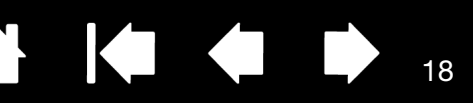

18

#### <span id="page-17-0"></span>USO DEL BOTÓN DEL LÁPIZ

El lápiz tiene un botón programable que se puede utilizar siempre que la punta del lápiz esté próxima (5 mm o 0,2") a la superficie de la pantalla del monitor. Para usar el botón, no es necesario que la punta del lápiz toque la superficie de la pantalla. De forma predeterminada, el botón está definido para que haga un CLIC DERECHO. Las funciones del botón se pueden modificar o desactivar mediante el panel de control de Wacom. Consulte [personalización](#page-19-0).

#### <span id="page-17-1"></span>CÓMO TRABAJAR CON SENSIBILIDAD A LA PRESIÓN

El lápiz responde a los matices e inflexiones de los movimientos de la mano, lo que le permite crear trazos a lápiz de un aspecto muy natural con aplicaciones que admitan dicha característica. Para escribir aplicando presión, seleccione una herramienta sensible a la presión en la paleta de herramientas de la aplicación. A medida que trabaje en la pantalla, puede aplicar distintas presiones a la punta del lápiz.

### <span id="page-17-2"></span>CÓMO TRABAJAR CON VARIOS MONITORES

Cuando trabaje con el pen display y otros monitores en el mismo sistema, el movimiento del cursor de pantalla en los monitores estándar dependerá de la configuración de su sistema.

Si se conecta un segundo monitor en modo de reflejo, tanto el monitor interactivo como el otro monitor mostrarán las mismas imágenes y el mismo movimiento del cursor de la pantalla.

Si utiliza el monitor interactivo con otros monitores en el modo de monitor expandido, tiene las siguientes opciones de navegación en los demás monitores:

- Defina en el botón del lápiz la función CAMBIO DE PANTALLA. Así podrá pulsar el botón para cambiar el cursor de la pantalla entre el monitor interactivo y las demás pantallas. Por ejemplo, se puede utilizar el producto como pen display, donde el cursor de la pantalla se sitúa en la punta del lápiz, o como una tableta Wacom estándar, en la que el cursor de la pantalla se puede desplazar por todo el escritorio o pantallas adicionales. Para obtener más información, consulte [Cómo trabajar con Cambiar pantalla.](#page-32-0)
- Defina en el botón del lápiz la función CAMBIO DE MODO. A continuación, puede cambiar entre el modo lápiz para trabajar en el pen display y el modo ratón para trabajar en los otros monitores.
- Defina una ExpressKey para la función CAMBIO DE PANTALLA o la función CAMBIO DE MODO.

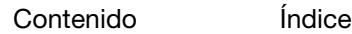

#### <span id="page-18-1"></span><span id="page-18-0"></span>USO DE LAS EXPRESSKEYS

Pulse cada una de las teclas para llevar a cabo las funciones o pulsaciones de teclas más frecuentes. También puede utilizar las ExpressKeys para modificar las propiedades del lápiz a medida que trabaje. Tenga en cuenta que el DTU-1031X no tiene ExpressKeys.

Los ajustes predefinidos se ven por los números de las ExpressKey, numeradas del 1 al 4, de arriba a abajo y que se muestran en [Vista delantera.](#page-6-1) Utilice el panel de control de Wacom para ajustar otras funciones para las ExpressKeys (consulte [Personalización\)](#page-19-0).

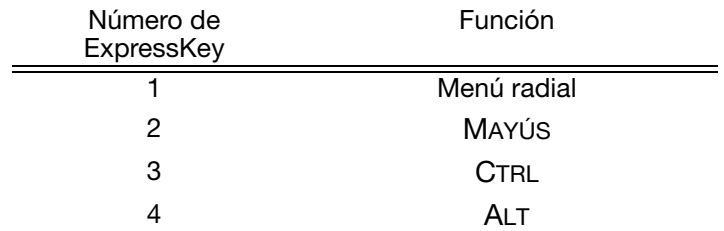

Asimismo, las ExpressKeys pueden combinarse entre sí. Cuando pulse ambas teclas a la vez, se iniciará una función combinada.

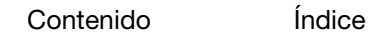

19

 $\blacksquare$ 

<span id="page-19-2"></span>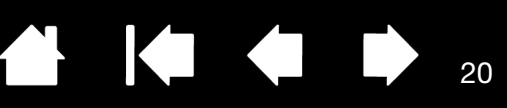

20

# PERSONALIZACIÓN

<span id="page-19-0"></span>Cuando ya conozca todos los aspectos básicos del uso del lápiz con el interactive pen display, puede personalizar el modo de funcionamiento del producto. En este capítulo se describe cómo usar el panel de control de Wacom para establecer los ajustes del monitor interactivo y del lápiz.

Los usuarios más experimentados pueden aprender a optimizar el monitor interactivo mediante la creación de [ajustes específicos de la aplicación](#page-33-1).

[Apertura del panel de control](#page-19-1) [Descripción general del panel de control](#page-20-0) [Calibración y ajuste del monitor interactivo](#page-22-0) [Personalización del lápiz](#page-23-0) [Ajustes de función](#page-27-0) [Uso y personalización del menú radial](#page-31-1) [Cómo trabajar con Cambiar pantalla](#page-32-0) [Ajustes específicos de la aplicación](#page-33-1)

### <span id="page-19-3"></span><span id="page-19-1"></span>APERTURA DEL PANEL DE CONTROL

El monitor interactivo se personaliza desde el panel de control de Wacom. Consulte descripción general [del panel de control.](#page-20-0) Para abrirlo, utilice el lápiz en la pantalla del monitor interactivo:

Windows 8: Desde la pantalla de inicio de Windows 8, haga clic en el icono PROPIEDADES DE LA TABLETA WACOM. Si está utilizando el escritorio clásico de Windows 8, pulse la tecla de Windows en el teclado o seleccione el icono de Windows en la barra de accesos ("charms") para acceder a la pantalla de inicio.

#### Windows 7, Vista y XP:

Haga clic en el botón INICIO de Windows y seleccione TODOS LOS PROGRAMAS. A continuación seleccione TABLETA WACOM y elija la opción PROPIEDADES DE LA TABLETA WACOM.

#### Macintosh:

- 1. Abra PREFERENCIAS DEL SISTEMA en el menú de Apple o desde la carpeta APLICACIONES.
- 2. Haga clic en el icono de la TABLETA WACOM.
- Nota: Se admiten preferencias específicas de usuario. Después de iniciar sesión, cada usuario puede personalizar sus ajustes personales en el panel de control de Wacom. Cuando se cambie de usuario se cargarán automáticamente los ajustes de ese usuario.

## <span id="page-20-1"></span><span id="page-20-0"></span>DESCRIPCIÓN GENERAL DEL PANEL DE CONTROL

Utilice el panel de control de Wacom para personalizar el monitor interactivo. Al abrir el panel de control, aparecerá en la lista HERRAMIENTA el icono del lápiz y se mostrarán las fichas correspondientes.

Para personalizar el lápiz y el monitor interactivo, realice sus cambios en las fichas. Pruebe las diferentes configuraciones hasta encontrar la que mejor se adapte a sus necesidades. Cualquier cambio que realice se aplicará inmediatamente. Para volver a los ajustes predefinidos de fábrica, haga clic en PREDEFINIDO.

Nota: Los [Ajustes específicos de la aplicación](#page-33-1) están destinados a usuarios con conocimientos avanzados.

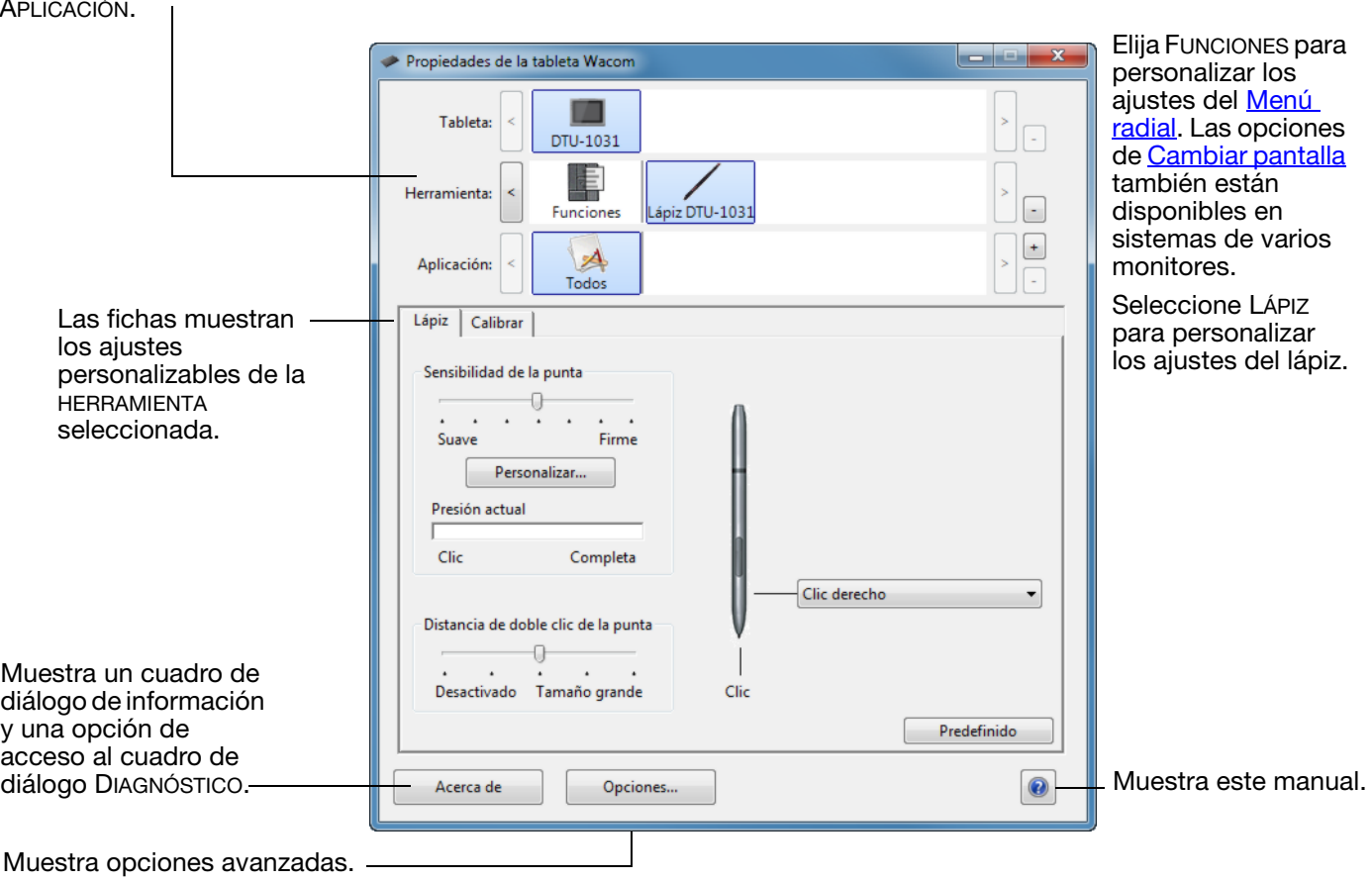

La parte superior del panel de control muestra iconos que representan los ajustes del monitor interactivo (TABLETA), HERRAMIENTA y APLICACIÓN.

Hay disponible información sobre la mayoría de los elementos del panel de control. Sencillamente, coloque el cursor de la pantalla sobre un elemento y manténgalo en esa posición; en unos segundos aparecerá una ventana emergente con consejos.

Además, el tabulador y las teclas de flecha del teclado se pueden utilizar para desplazarse por el panel de control.

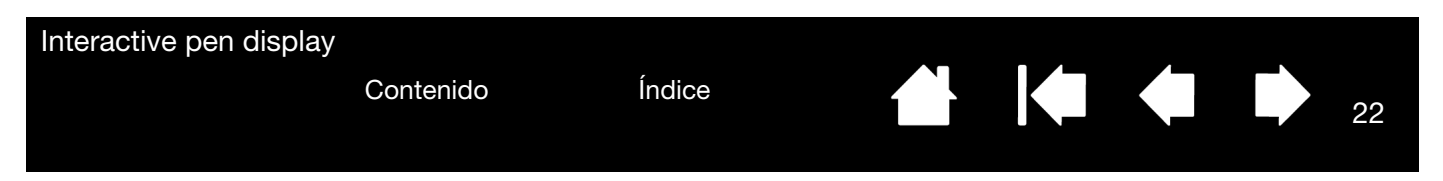

<span id="page-21-0"></span>Fichas y listas del panel de control: Las listas TABLETA, HERRAMIENTA y APLICACIÓN del panel de control de Wacom permiten seleccionar el monitor interactivo o la tableta, la herramienta o la aplicación cuyos ajustes desea cambiar.

La lista TABLETA muestra un icono para cada monitor interactivo o tableta compatibles instalados en su sistema y conectados actualmente. Todos los ajustes que se muestran a continuación de esta lista se aplican a la tableta o monitor interactivo seleccionado.

- El panel de control de Wacom no se abrirá si no hay un monitor interactivo o tableta compatible conectado al ordenador.
- Solo se puede ver o modificar la configuración de un monitor interactivo o tableta conectados.
- No se podrá borrar un monitor interactivo o tableta de la lista del panel de control si el dispositivo no está conectado al ordenador.

Consulte también [instalación de varias tabletas](#page-53-0).

En la lista HERRAMIENTA se muestra un icono para las FUNCIONES de la tableta y otro para el LÁPIZ.

Nota: Cuando se usa el lápiz en la tableta por primera vez, se añade automáticamente a la lista HERRAMIENTA y las funciones se agregan con los ajustes predefinidos. Para obtener más información, consulte [personalización del lápiz.](#page-23-0)

La lista APLICACIÓN permite definir los ajustes de HERRAMIENTA que solo se aplican a una aplicación específica. Consulte ajustes [específicos de la aplicación](#page-33-1).

Nota: La lista APLICACIÓN está dirigida a usuarios con experiencia; no es necesario seleccionar ni añadir aplicaciones para personalizar el lápiz.

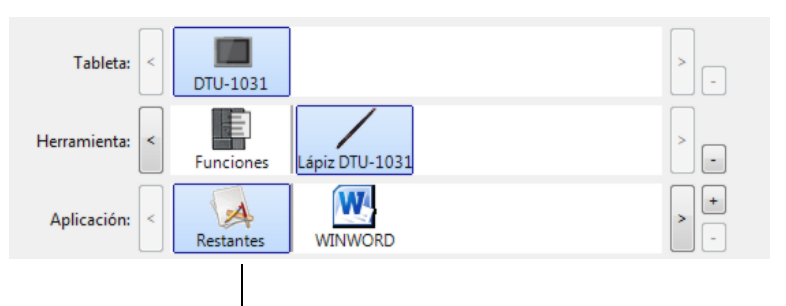

La selección actual aparecerá resaltada.

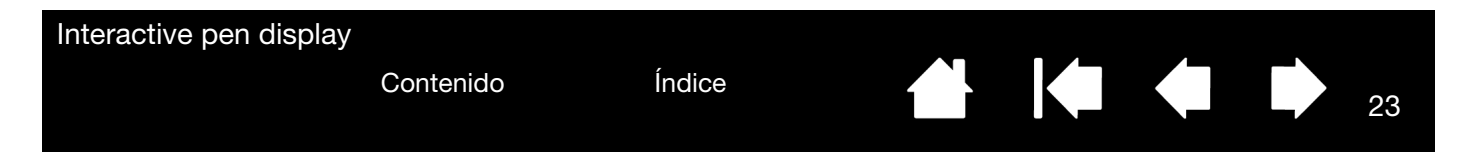

## <span id="page-22-0"></span>CALIBRACIÓN Y AJUSTE DEL MONITOR INTERACTIVO

Debe calibrar el monitor interactivo para alinear el cursor de la pantalla con la posición del lápiz en la pantalla del monitor. Esto es necesario para compensar el ángulo de visión y para ajustar el paralaje causado por el cristal protector de la pantalla del monitor. Defina el monitor interactivo en posición de funcionamiento y, a continuación, siga este procedimiento.

- Nota: Cuando realice la calibración, lea las instrucciones de las pantallas de calibración para obtener información detallada y opciones adicionales. El ajuste de la calibración sirve para todas las aplicaciones.
- 1. Abra el panel de control de Wacom. Si hay instalado más de un monitor interactivo en el sistema, seleccione la unidad con la que va a trabajar en la lista TABLETA.
- 2. Seleccione LÁPIZ en la lista HERRAMIENTA. A continuación, seleccione la ficha CALIBRAR.
- 3. Si está trabajando con varios monitores, seleccione el MONITOR correspondiente al monitor interactivo. (Solo aparecerán en la lista aquellos monitores que están definidos para una de las resoluciones compatibles con la unidad).
- 4. Haga clic en CALIBRAR... para activar la pantalla de calibración.
- 5. Sujete el lápiz y colóquese en la misma posición que cuando trabaja con el monitor interactivo. Utilice la punta del lápiz para hacer clic en el centro del retículo de la esquina superior izquierda.
- 6. A continuación, haga clic en el centro de cada uno de los retículos que aparecerán en pantalla.
- 7. En el siguiente diálogo que aparece, pruebe la alineación; para ello, sitúe el lápiz en varios puntos distintos de la pantalla. Haga clic en ACEPTAR para aceptar la calibración. Haga clic en INTENTAR DE NUEVO para volver a calibrar.

Para asegurarse de que las funciones de Windows Ink estén disponibles y que funcionen correctamente cuando trabaja con un lápiz en aplicaciones Windows como MS Office, haga clic en la casilla de verificación USAR ENTRADA DE LÁPIZ WINDOWS.

En otras aplicaciones, puede que esta función produzca efectos no deseados. En ese caso, elimine la selección de la casilla de verificación y pruebe a utilizar de nuevo el lápiz.

Sugerencia: Para ver el cursor de la pantalla ligeramente desplazado de la posición real de la punta del lápiz, realice la calibración haciendo clic en el punto que muestra ese desplazamiento con respecto del retículo. Por ejemplo, para que el cursor aparezca 2,5 mm (1/10 de pulg.) por encima de la punta del lápiz hacia la izquierda, realice la calibración haciendo clic en un punto situado 2,5 mm (1/10 de pulg.) por debajo del retículo hacia la derecha.

<span id="page-22-1"></span>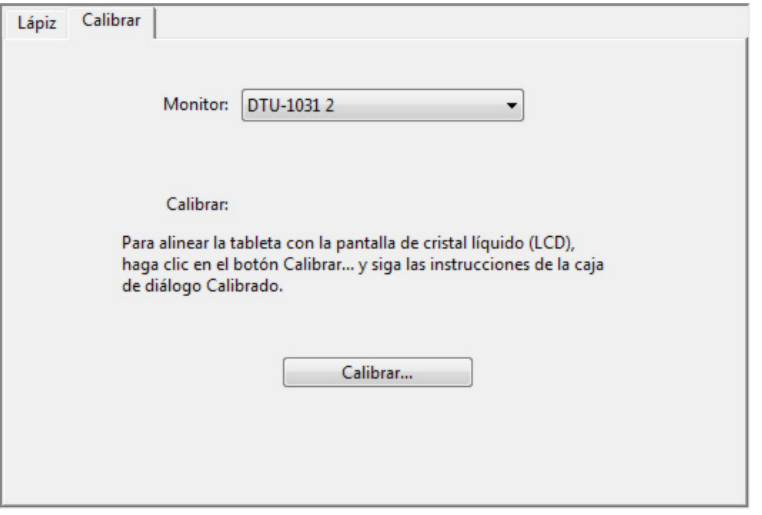

23

Primer retículo

[Contenido](#page-2-0) [Índice](#page-60-1)

<span id="page-23-3"></span>

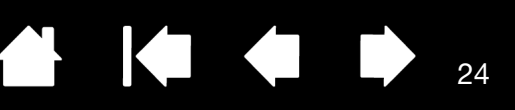

24

# <span id="page-23-0"></span>PERSONALIZACIÓN DEL LÁPIZ

Para personalizar el lápiz, primero abra el panel de control de Wacom, mediante el lápiz. El lápiz se selecciona en la lista HERRAMIENTA y aparecen las fichas correspondientes. Seleccione una ficha y elija una de las opciones disponibles.

[Ajuste de la sensibilidad de la punta y doble clic](#page-23-1) [Ajustes avanzados de la presión de la punta](#page-24-0) [Personalización del modo y las opciones del lápiz](#page-25-0) [Ajustes específicos de la aplicación](#page-33-1)

#### <span id="page-23-1"></span>AJUSTE DE LA SENSIBILIDAD DE LA PUNTA Y DOBLE CLIC

Para ajustar la sensibilidad de la punta de lápiz, seleccione la ficha LÁPIZ.

Personaliza el nivel de presión necesario para hacer clic o dibujar.

Para crear trazos de pincel gruesos o hacer clic con un ligero toque, utilice el ajuste de punta SUAVE. Para obtener un control máximo al trazar líneas finas, utilice un ajuste de punta FIRME.

Muestra el cuadro de diálogo DETALLES DE [SENSIBILIDAD](#page-24-0) de la punta en el que puede personalizar la sensibilidad de la punta.

Con el cursor de la pantalla posicionado sobre un área vacía del panel de control, presione la pantalla del monitor interactivo con la punta del lápiz para probar el ajuste actual de sensibilidad de la punta. Utilice la barra PRESIÓN ACTUAL para determinar la dureza con que debe presionar el lápiz para alcanzar la presión máxima.

<span id="page-23-2"></span>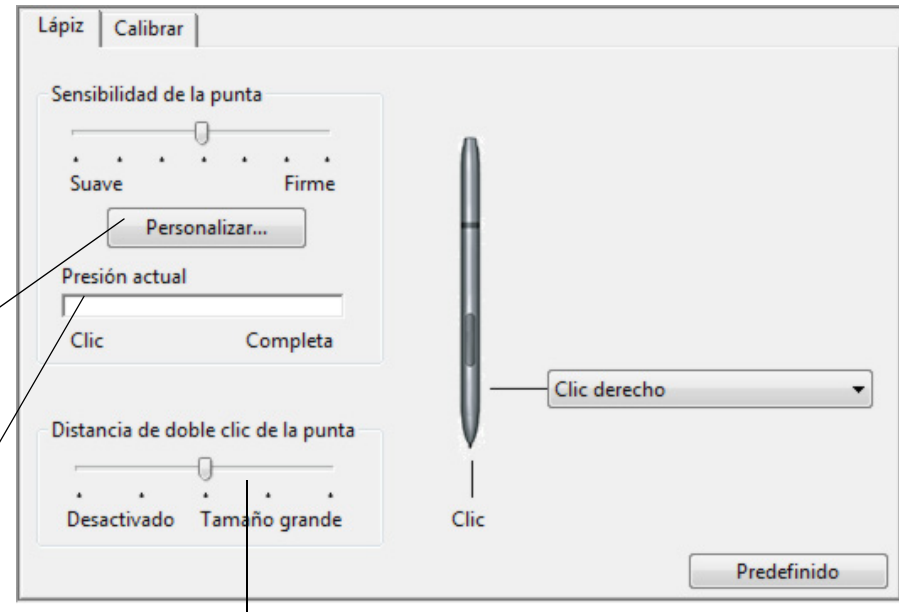

Ajusta el tamaño del área de doble clic. Un ajuste superior hace que el doble clic resulte más sencillo.

Arrastre el deslizador a la posición DESACTIVADO si no desea el doble [clic asistido](#page-58-1).

#### Sugerencias:

Utilice una SENSIBILIDAD DE LA PUNTA suave para que haya un rango de valores de presión más amplio con la mayor parte de las aplicaciones sensibles a la presión.

En algunas aplicaciones, un ajuste de presión muy suave puede hacer que el lápiz reaccione en exceso, de manera que cada leve presión en el lápiz se vea multiplicada en la pantalla. Si se produce esta situación, utilice un ajuste más firme de SENSIBILIDAD DE LA PUNTA.

Para hacer doble clic de forma más fácil, amplíe el área de punteo que lo acepta (la distancia de doble clic).

Una distancia mayor del doble clic puede provocar un retraso al principio de las pinceladas en algunas aplicaciones de gráficos. Si percibe tales efectos, establezca una distancia menor para el doble clic y utilice el botón del lápiz para hacer doble clic.

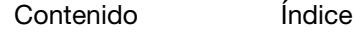

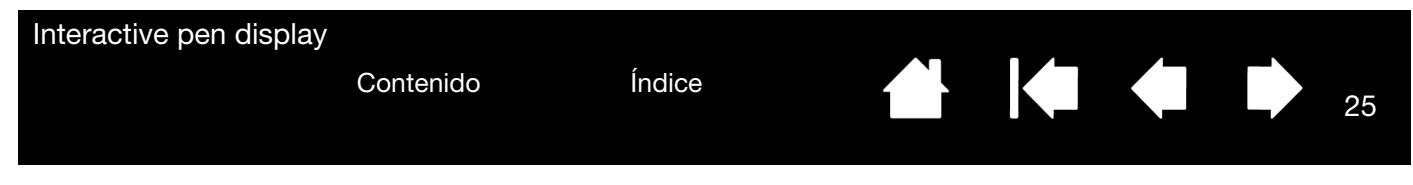

#### <span id="page-24-1"></span><span id="page-24-0"></span>AJUSTES AVANZADOS DE LA PRESIÓN DE LA PUNTA

Para personalizar los ajustes de presión de la punta, seleccione el LÁPIZ y haga clic en el botón DETALLES... Las opciones del cuadro de diálogo DETALLES DE SENSIBILIDAD permiten cambiar la sensibilidad a la presión de la punta y hacer clic en los ajustes de umbral de forma independiente. (En la ficha LÁPIZ, esos ajustes se definen simultáneamente con la barra deslizante SENSIBILIDAD DE LA PUNTA).

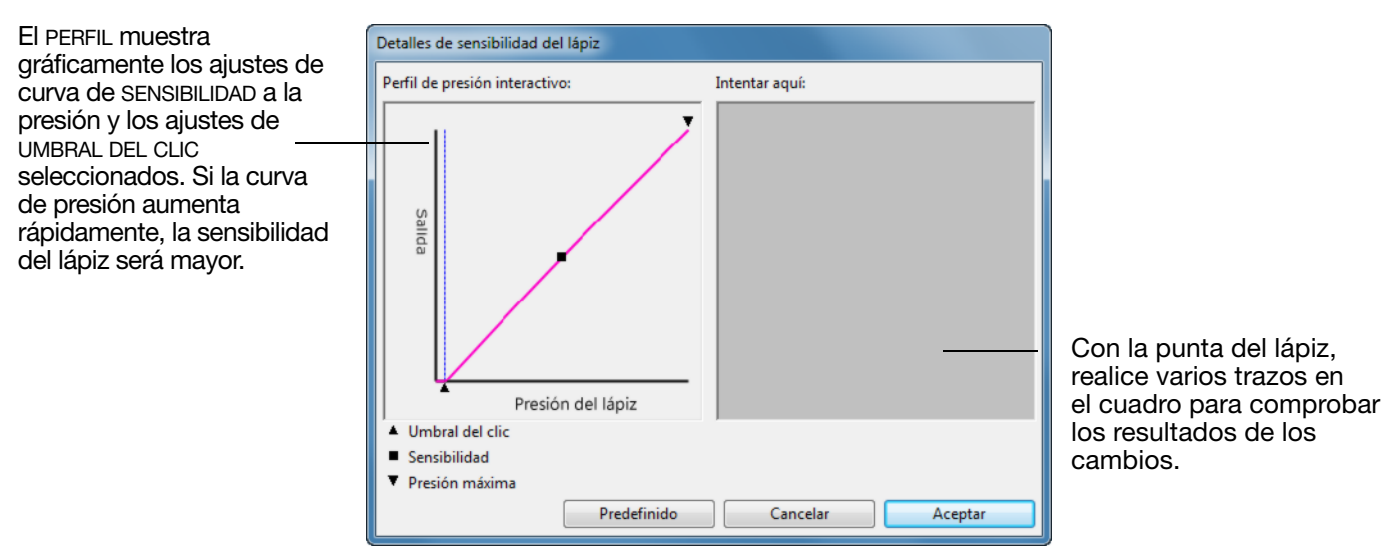

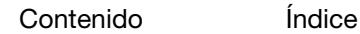

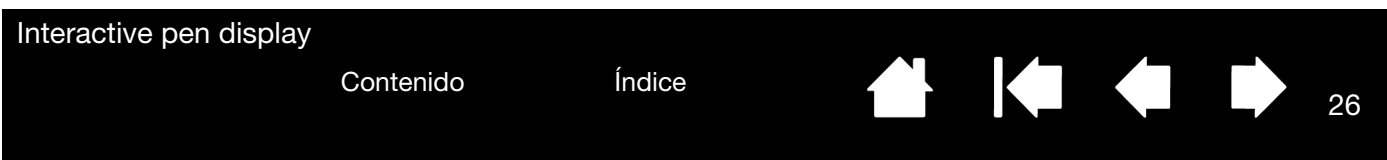

#### <span id="page-25-0"></span>PERSONALIZACIÓN DEL MODO Y LAS OPCIONES DEL LÁPIZ

Seleccione la ficha LÁPIZ para cambiar las funciones asignadas al botón y a la punta de lápiz.

Seleccione las funciones que se van a realizar al pulsar el botón del lápiz.

Cuando acerque la punta del lápiz a 5 mm (0,2 pulg.) o menos de la superficie de la pantalla del monitor interactivo, sin tocarla, y pulse el botón del lápiz, se realizará la función seleccionada.

Sugerencia: Para hacer más fácil el doble clic, seleccione DOBLE CLIC para definirlo en el botón, de forma que haga doble clic automáticamente.

Haga doble clic aquí para cambiar la función asignada a la punta del lápiz.

Nota: La punta debe estar definida en CLIC para dibujar en la mayoría de las aplicaciones gráficas.

Puede cambiar el MODO DEL BOTÓN LATERAL para ajustar mejor la manera en la que le gustaría utilizar el lápiz al hacer clic derecho o realizar otras funciones de clic. Para acceder a los ajustes del MODO DEL BOTÓN LATERAL, haga clic en el botón OPCIONES... en la parte inferior del panel de control principal. En el cuadro de diálogo OPCIONES:

- Seleccione CLIC EN EL AIRE para realizar la función de clic sin que la punta del lápiz toque la superficie de la pantalla del monitor interactivo.
- Cuando seleccione CLIC Y TOQUE, debe pulsar el botón del lápiz mientras la punta del lápiz toca la superficie de la pantalla del monitor interactivo para realizar la función de clic. CLIC Y TOQUE permite la ubicación precisa de sus funciones de clic y es la configuración predefinida para los Tablet PC.
- Seleccione Derecha o Izquierda para adaptar la orientación a personas diestras o zurdas.
- Utilice la barra deslizante de Ajuste de brillo para definir el brillo que prefiera para la pantalla.

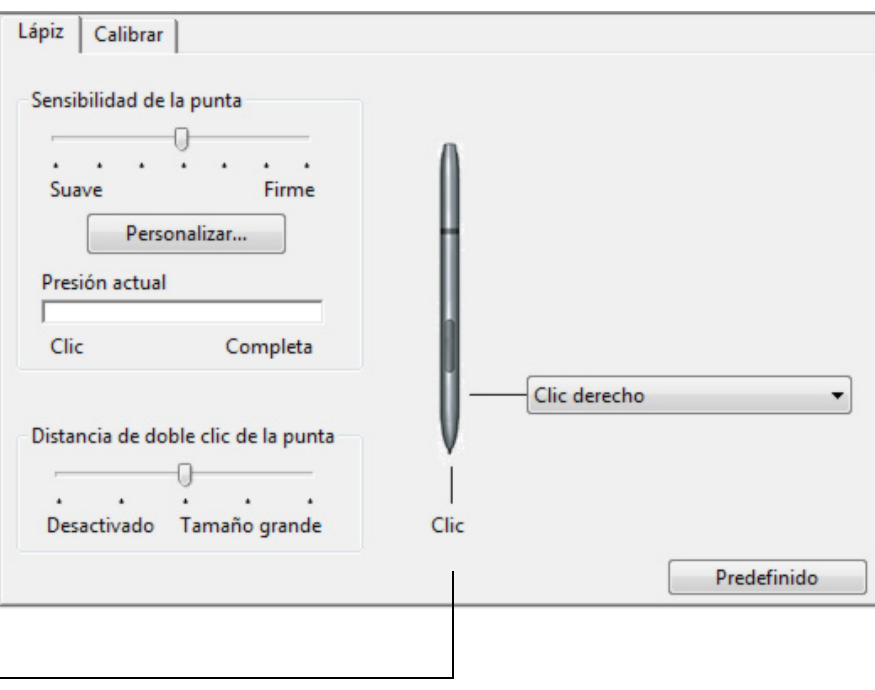

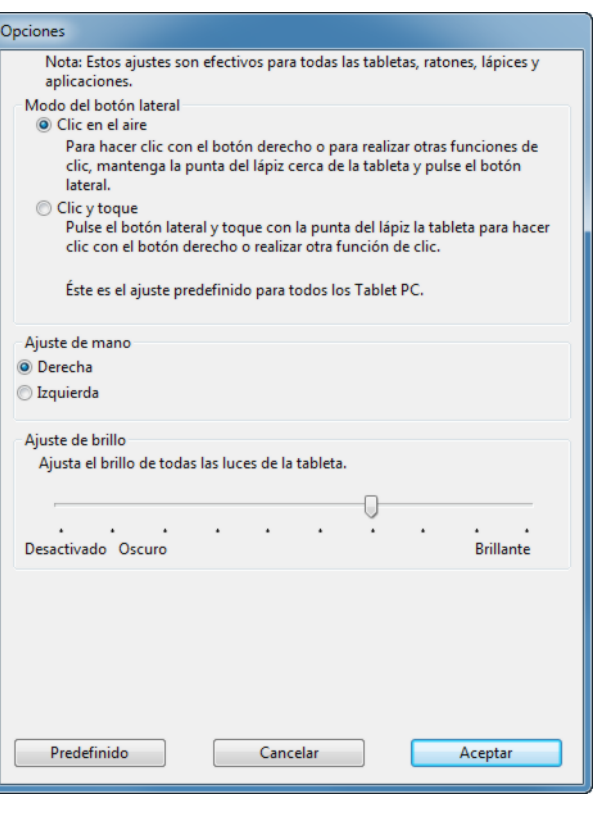

# <span id="page-26-2"></span><span id="page-26-1"></span><span id="page-26-0"></span>PERSONALIZACIÓN DE LAS EXPRESSKEYS

Para personalizar las ExpressKeys del DTU-1031, seleccione la ficha EXPRESSKEYS. Cada tecla se puede personalizar para que realice la función de un cambio de pantalla, de un modificador, de una pulsación de tecla o cualquier otra. Tenga en cuenta que el DTU-1031X no tiene ExpressKeys.

 $\begin{array}{|c|c|c|}\hline \textbf{--} & \textbf{--} & \textbf{x} \\\hline \end{array}$ Propiedades de la tableta Wacom Elija una función que se realizará cuando se pulse la tecla. (Consulte [Ajustes de función](#page-27-0)). Tableta  $DTU-1031$ Las funciones ExpressKey se pueden definir para utilizarse con [aplicaciones específicas](#page-33-1). E Herramienta:  $\frac{1}{\sqrt{2}}$  $\Box$ ápiz DTU-1031 Para obtener más información, consulte Uso Funciones  $\frac{1}{\sqrt{1-\frac{1}{2}}}$ [de las ExpressKeys](#page-18-0). $\blacktriangle$ Aplicación: Todos ExpressKeys | Cambiar pantalla | Menú radial | Menú radial  $\overline{\phantom{0}}$ Modificador...  $\overline{\phantom{a}}$ Shift Modificador...  $\ddot{}$ Ctrl Modificador... Alt Predefinido  $\bullet$ Acerca de Opciones...

Importante: Algunas aplicaciones pueden anular y controlar las funciones ExpressKey.

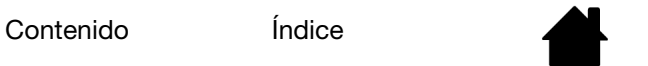

 $\blacksquare$ 

# <span id="page-27-1"></span><span id="page-27-0"></span>AJUSTES DE FUNCIÓN

Las siguientes opciones están disponibles para los ajustes del lápiz o del menú radial. No todas las opciones están disponibles para todos los controles o modelos de monitor interactivo.

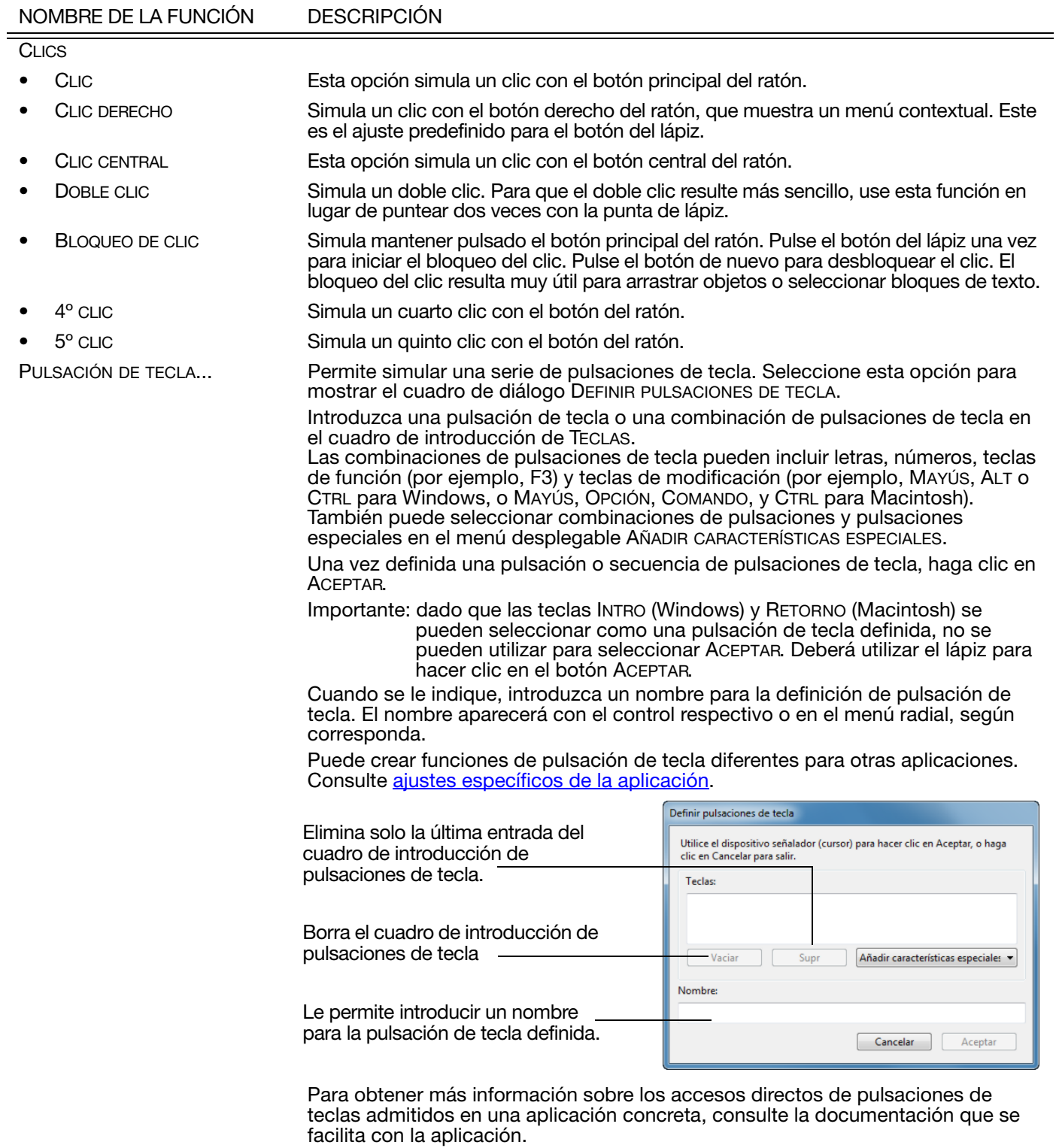

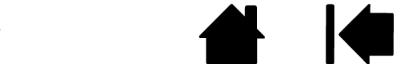

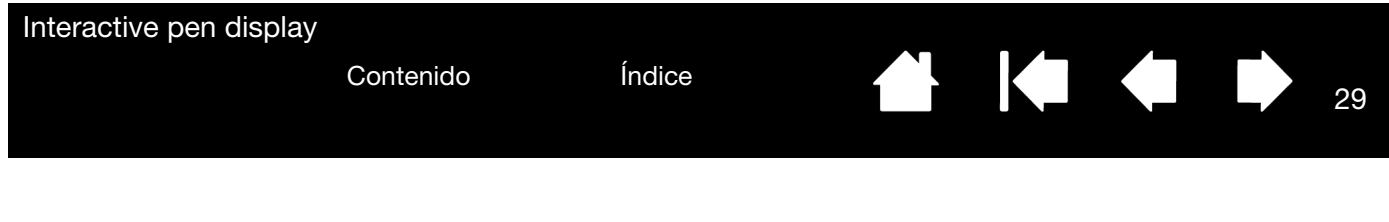

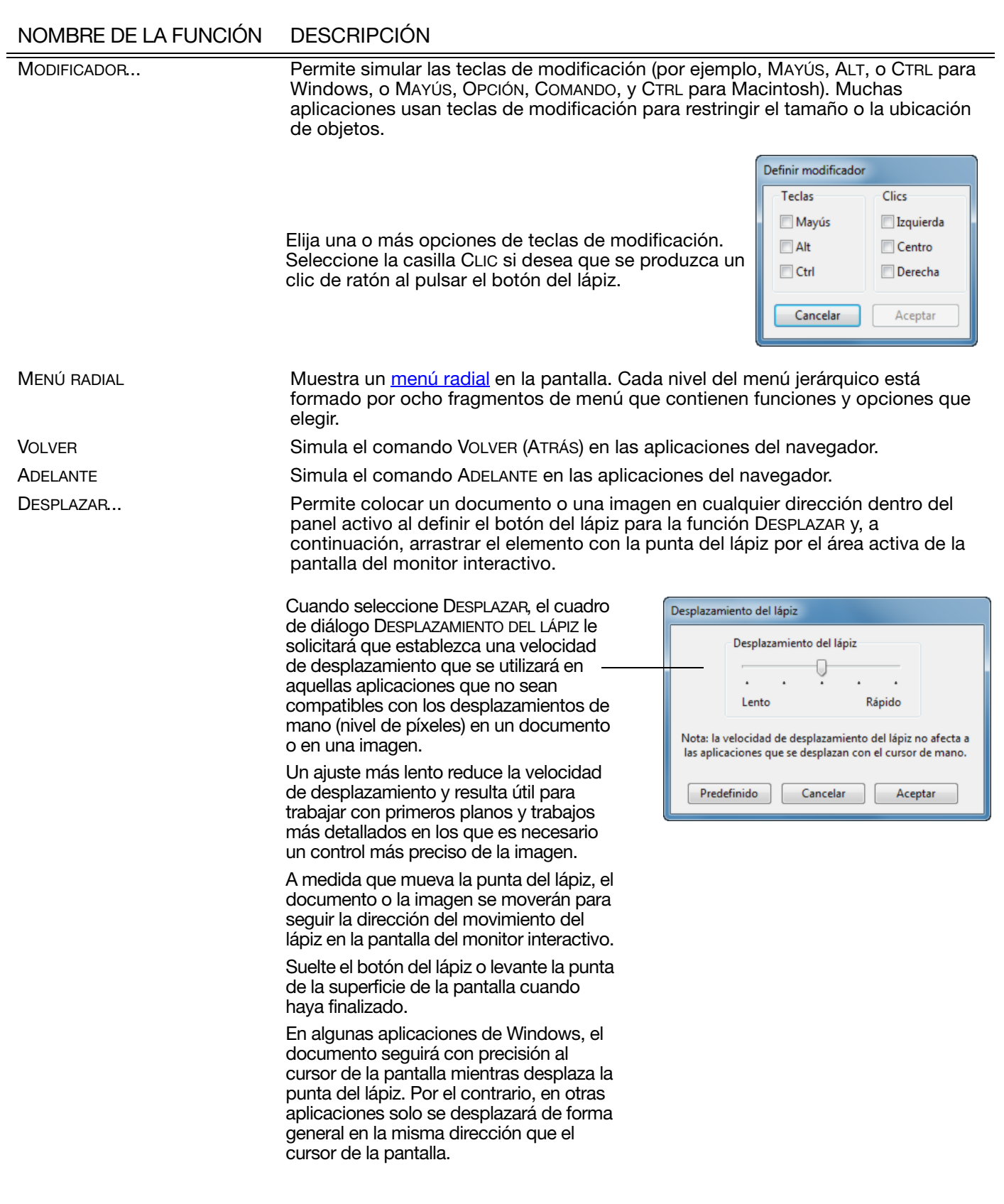

29

 $\parallel$ 

Ņ

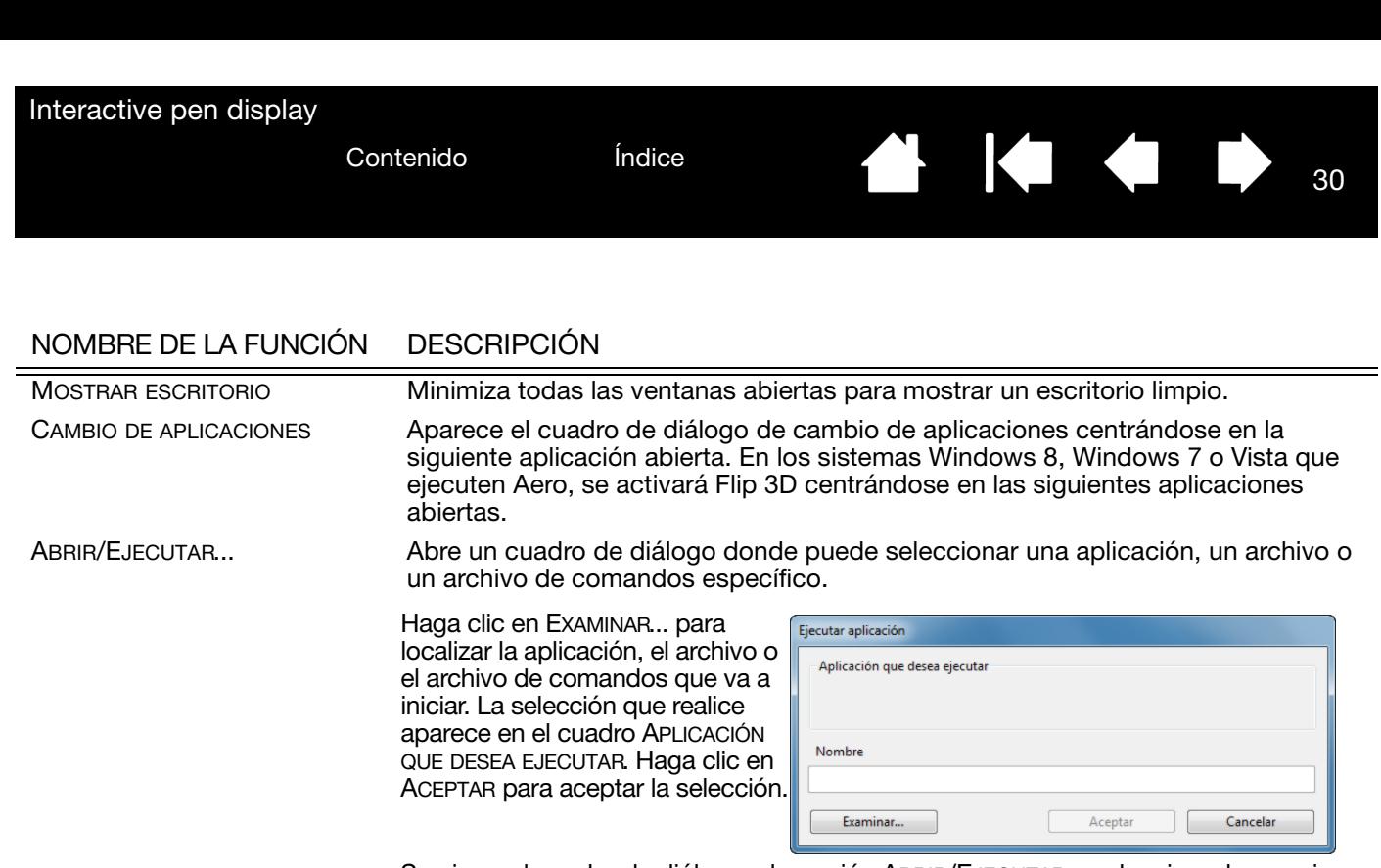

Se cierra el cuadro de diálogo y la opción ABRIR/EJECUTAR... seleccionada se asigna como opción del botón del lápiz. Pulse el botón del lápiz para ejecutar la opción asignada.

Si la selección es para el menú radial, se mostrará en el menú radial.

- CAMBIO DE TINTA (Macintosh.) Permite activar y desactivar la función "tinta en cualquier aplicación" de Ink. Ink reconoce y convierte automáticamente la escritura manual en texto y la inserta en un documento. Debe activar el reconocimiento de escritura manual para poner en marcha esta función. Consulte la ayuda de Macintosh para obtener información sobre cómo trabajar con Ink.
- EXPOSÉ (Macintosh.) Coloca en mosaico todas las ventanas abiertas. Para acceder a esta opción, seleccione primero PULSACIÓN DE TECLA... y, a continuación, haga clic en el menú AÑADIR CARACTERÍSTICAS ESPECIALES del cuadro de diálogo.

MANTENIMIENTO DE LA PRESIÓN Bloquea la presión en el nivel de presión actual hasta que suelte el botón. Por ejemplo, puede pintar con sensibilidad a la presión hasta que consiga el tamaño de pincel que desee. A continuación, pulse el botón y siga pintando con el mismo tamaño de pincel hasta que suelte el botón.

MODO PRECISIÓN Cambia la proyección alrededor de la posición de la punta del lápiz de tal forma que debe mover el lápiz a una distancia doble para que el cursor de la pantalla pueda cubrir la misma distancia en la pantalla. Para activarlo, mantenga pulsado el botón del lápiz después de asignarlo a la función. Suelte el botón para volver a la asignación normal.

> Cuando el lápiz está en modo ratón, el movimiento del cursor de la pantalla se ajusta para actuar como si la aceleración estuviese desactivada y la velocidad estuviese definida como lenta.

> > 30

 $\blacksquare$ 

CAMBIAR PANTALLA Para sistemas de varios monitores. Le permite cambiar el cursor de la pantalla entre el pen display y las demás pantallas. Al seleccionarlo, su producto se puede utilizar como pen display (el cursor de la pantalla se sitúa en la punta del lápiz) o como una tableta Wacom estándar (el cursor de la pantalla se puede desplazar por todo el escritorio o pantallas adicionales). Consulte [Cómo trabajar con](#page-32-0)  [Cambiar pantalla.](#page-32-0)

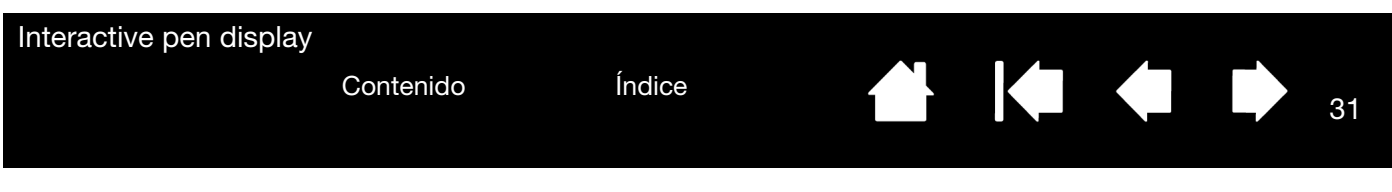

# NOMBRE DE LA FUNCIÓN DESCRIPCIÓN

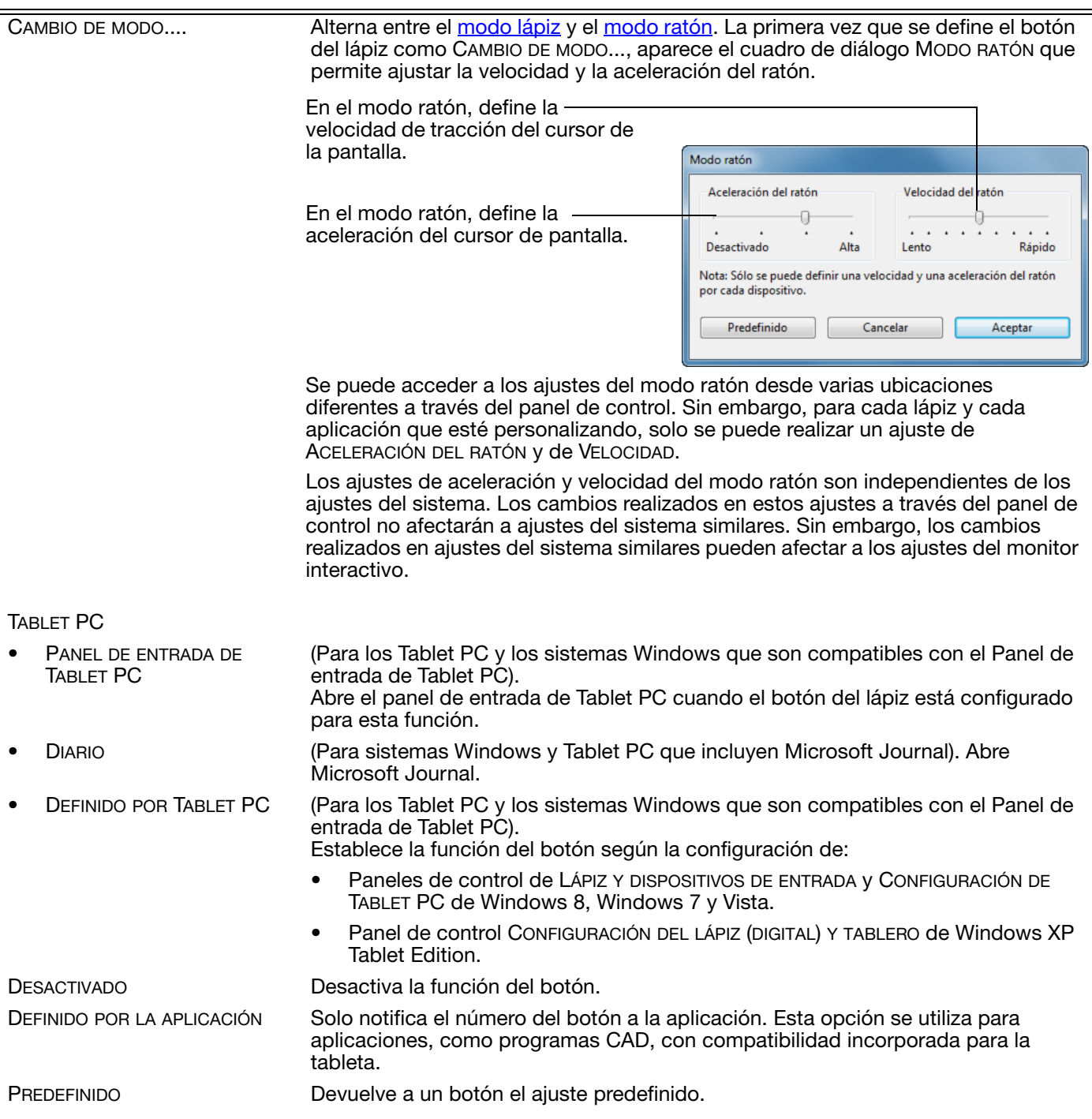

31

**A 14 4 5** 

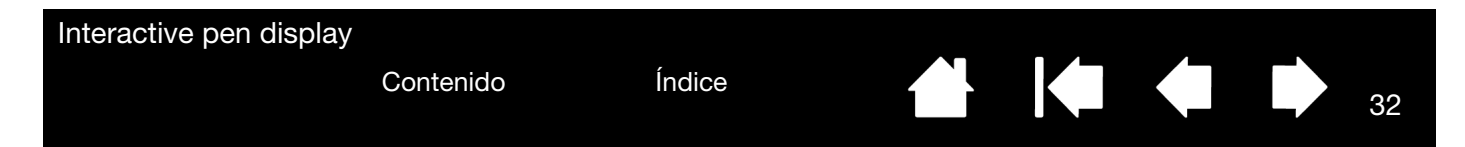

### <span id="page-31-1"></span><span id="page-31-0"></span>USO Y PERSONALIZACIÓN DEL MENÚ RADIAL

Para mostrar el menú radial, defina el botón del lápiz o la ExpressKey para la función MENÚ RADIAL (es la predeterminada para la ExpressKey 1). Siempre que pulse el botón o la ExpressKey, aparecerá el menú radial en pantalla, en la posición del cursor.

- El menú radial jerárquico aparece en formato circular. Cada nivel del menú está formado por ocho fragmentos de menú que a su vez pueden contener diferentes características y opciones a elegir.
- Para seleccionar una opción disponible, haga clic sobre ella en el menú radial. Algunas selecciones podrían abrir un submenú con opciones adicionales. Nota: El menú se cierra tras realizar una selección.
- Para cerrar el menú radial sin realizar ninguna selección, haga clic en la 'X' situada en el centro del menú o en un fragmento de control que no tenga asignada ninguna función.

<span id="page-31-2"></span>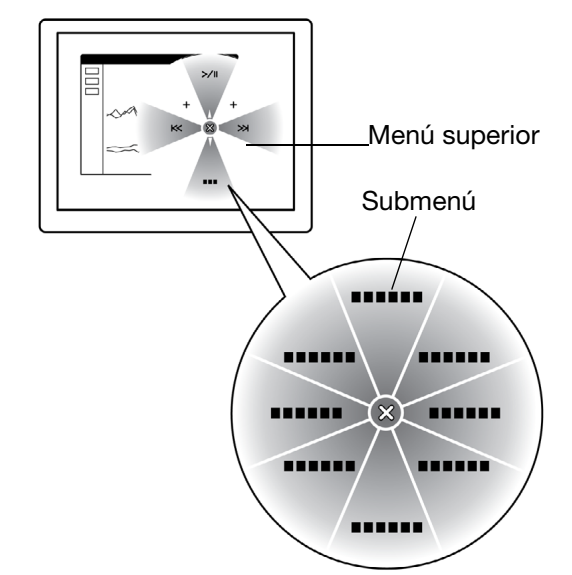

32

Use la ficha MENÚ RADIAL para personalizar las funciones disponibles en el menú radial.

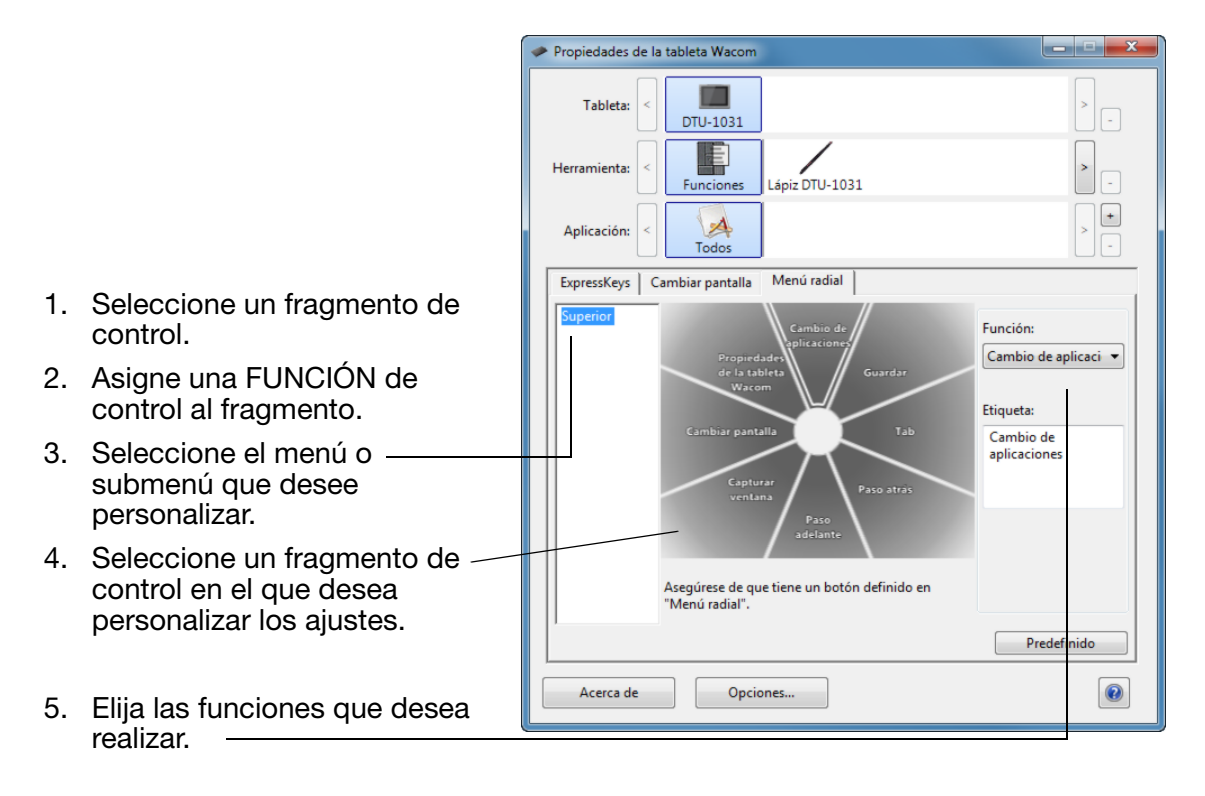

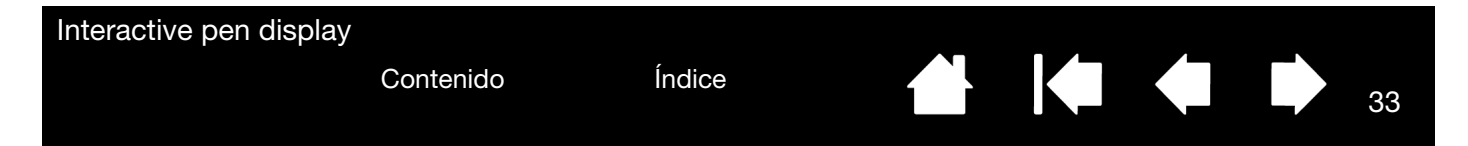

## <span id="page-32-0"></span>CÓMO TRABAJAR CON CAMBIAR PANTALLA

CAMBIAR PANTALLA está disponible en sistemas de varios monitores. Esta función le permite utilizar el lápiz en el monitor interactivo para llevar el cursor de la pantalla a cualquier pantalla del sistema. Si define el botón del lápiz con la función CAMBIAR PANTALLA, puede pulsarlo para cambiar el cursor en pantalla entre el monitor interactivo y los demás monitores. Por ejemplo, se puede utilizar el producto como pen display, donde el cursor de la pantalla se sitúa en la punta del lápiz, o como una tableta Wacom estándar, en la que el cursor de la pantalla se puede desplazar por todo el escritorio o pantallas adicionales.

Al abrir el panel de control de Wacom y seleccionar la tableta, la ficha CAMBIAR PANTALLA estará disponible si el sistema tiene dos o más pantallas. La ficha CAMBIAR PANTALLA le permite definir cómo se aplicará la proyección de tableta a cada cambio de pantalla.

- Cuando seleccione DE PEN DISPLAY AL ESCRITORIO y al botón del lápiz se le haya asignado la función CAMBIO DE PANTALLA, el cursor de la pantalla cambiará del monitor interactivo a todo el escritorio del sistema. Si pulsa el botón por segunda vez, el cursor de la pantalla volverá al monitor interactivo.
- Cuando seleccione DE PEN DISPLAY A OTRAS PANTALLAS y pulse el botón del lápiz, el cursor de la pantalla se desplazará del monitor interactivo a otro monitor o monitor interactivo que esté activo. Si se agregan otras pantallas al sistema, el cursor de la pantalla cambiará de pantalla en pantalla hasta que regrese al pen display donde se realizó el primer cambio.

#### Importante: Si utiliza unos ajustes específicos de una aplicación con CAMBIAR PANTALLA, asegúrese de que la aplicación

personalizada de la lista APLICACIONES (incluidas las RESTANTES) tenga el botón del lápiz asignado como CAMBIAR PANTALLA.

<span id="page-32-1"></span>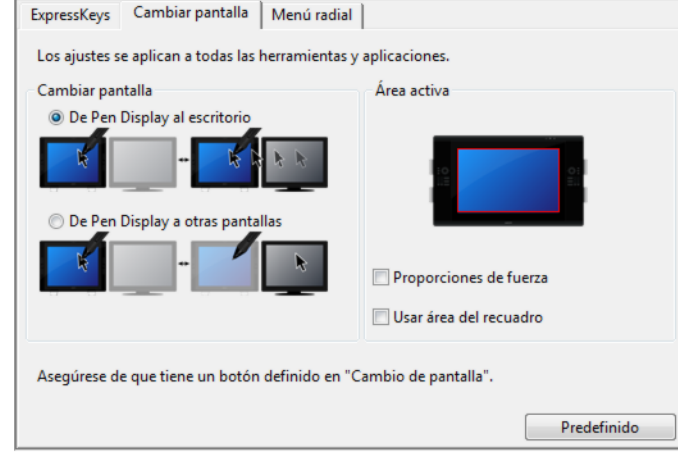

Las opciones de ÁREA ACTIVA le permiten determinar el tamaño del área en que el lápiz funciona sobre el monitor interactivo. Cuando haga una selección, el indicador rojo se actualiza para indicarla.

- PROPORCIONES DE FUERZA ajusta el tamaño del área activa de la tableta para mantener proporciones horizontales y verticales correctas entre el pen display y todo el escritorio o la nueva pantalla de proyección. En función de los ajustes, puede que algunas partes del área activa de la tableta ya no estén disponibles cuando se seleccione esta opción.
- Si no se selecciona, no se mantendrán la escala correcta o las proporciones. Por ejemplo, al dibujar un círculo en el monitor interactivo puede crear una elipse en una pantalla de proyección.
- USAR ÁREA DEL RECUADRO limita el área activa de la tableta hasta un tamaño de 15 x 20 cm (6 x 8 pulgadas). Si también se selecciona PROPORCIONES DE FUERZA, este tamaño puede ser menor. Cuando no se seleccione, se utilizará la mayor parte posible del área activa de la tableta para la proyección de tableta a pantalla.

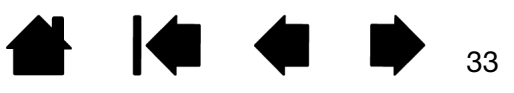

# <span id="page-33-1"></span><span id="page-33-0"></span>AJUSTES ESPECÍFICOS DE LA APLICACIÓN

Puede personalizar su lápiz para una aplicación en particular. Por ejemplo, puede ajustar la presión de la punta de lápiz en firme en una aplicación y en suave en otra aplicación. La lista APLICACIÓN permite agregar una aplicación individual a la lista y, a continuación, personalizar los ajustes para esa aplicación.

• Cuando se han creado ajustes que no son específicos y se selecciona el pen de la lista HERRAMIENTA, la lista de APLICACIÓN muestra el icono TODOS que contiene ajustes de herramienta que se aplican a todas las aplicaciones si se han agregado ajustes, por lo que se muestra el icono TODOS y el LÁPIZ tendrá los mismos ajustes en todas las aplicaciones.

<span id="page-33-2"></span>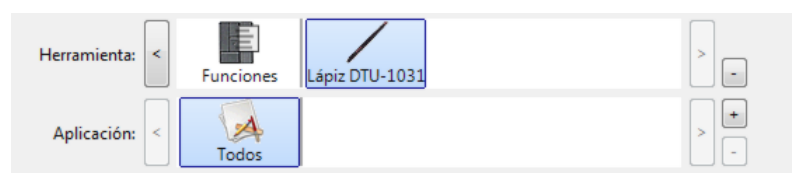

• Cuando se agregan ajustes específicos a la lista APLICACIÓN, el icono TODOS cambia a RESTANTES y se muestra un icono de aplicación para las aplicaciones recién agregadas.

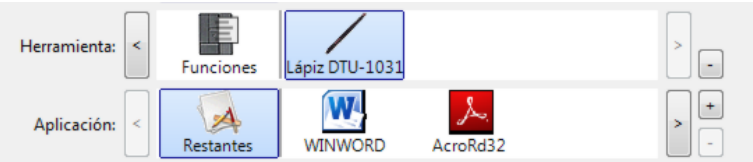

En el ejemplo anterior, se han agregado ajustes específicos de aplicación para el LÁPIZ. Si selecciona el icono RESTANTES y realiza cambios en los ajustes de la ficha, se aplicarán los cambios en el LÁPIZ en todas las aplicaciones excepto en aquellas que haya agregado a la lista APLICACIÓN. Si selecciona un icono de aplicación y realiza cambios en los ajustes de ficha, los cambios solo se aplicarán al LÁPIZ cuando use esa aplicación.

Al crear ajustes específicos de una aplicación, se crea un grupo de ajustes diferente para el lápiz y la aplicación seleccionada. Consulte las secciones siguientes para obtener más información:

[Creación de un ajuste específico de una aplicación](#page-34-0) [Cambio de los ajustes específicos de una aplicación](#page-35-0) [Eliminación de los ajustes específicos de una aplicación](#page-35-1)

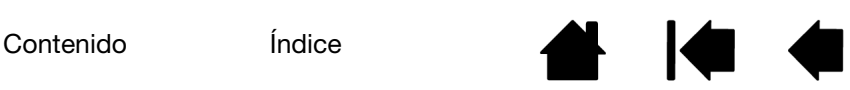

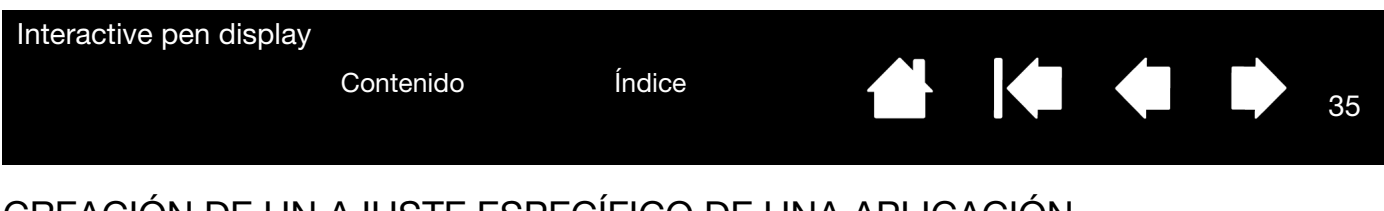

#### <span id="page-34-0"></span>CREACIÓN DE UN AJUSTE ESPECÍFICO DE UNA APLICACIÓN

Para crear una configuración específica de una aplicación, en primer lugar elija el pen display y el lápiz para los que desea crear el ajuste. A continuación, haga clic en el botón [ + ] de la lista APLICACIÓN para que aparezca el cuadro de diálogo AÑADIR APLICACIÓN PARA AJUSTES PERSONALIZADOS.

Elija uno de los dos métodos para seleccionar una aplicación:

- Abra la aplicación para la que desee crear ajustes personalizados y, a continuación, seleccione la aplicación en el cuadro de APLICACIONES ABIERTAS ACTUALMENTE.
- Para seleccionar el archivo ejecutable de cualquier aplicación instalada en el ordenado utilice EXAMINAR.

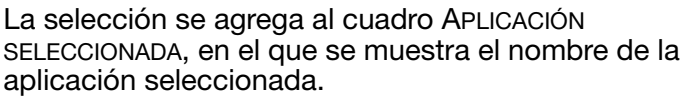

<span id="page-34-1"></span>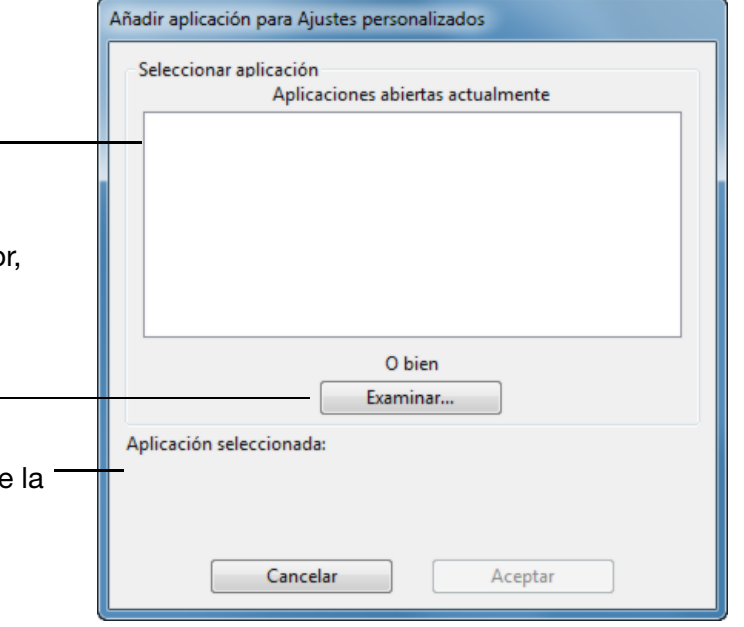

Nota: Si dos programas tienen el mismo nombre de archivo ejecutable, compartirán los mismos ajustes personalizados.

Tras agregar una aplicación, su icono aparece en la lista APLICACIÓN siempre que el lápiz esté seleccionado en la lista HERRAMIENTA. Seleccione la aplicación y, a continuación, personalice los ajustes de las fichas del panel de control para el lápiz y la aplicación seleccionada.

Una vez que haya creado ajustes específicos de una aplicación, las aplicaciones que no se hayan personalizado de esta forma utilizarán los ajustes de HERRAMIENTA establecidos en RESTANTES.

Sugerencia: En primer lugar, personalice los ajustes de una aplicación. Cuando tenga cierta experiencia en el proceso, puede crear más ajustes específicos de aplicación.

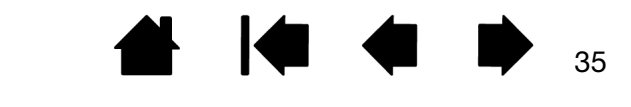

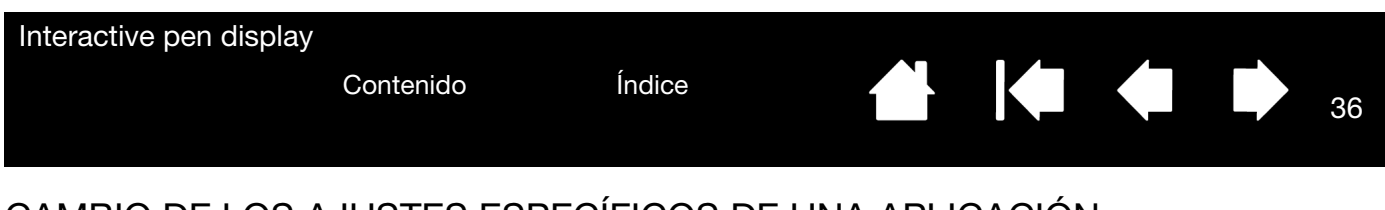

#### <span id="page-35-2"></span><span id="page-35-0"></span>CAMBIO DE LOS AJUSTES ESPECÍFICOS DE UNA APLICACIÓN

Para cambiar los ajustes del lápiz para una aplicación específica, seleccione LáPIZ y la aplicación y, a continuación, personalice los ajustes de ficha.

#### <span id="page-35-3"></span><span id="page-35-1"></span>ELIMINACIÓN DE LOS AJUSTES ESPECÍFICOS DE UNA APLICACIÓN

Para eliminar el ajuste específico de una aplicación:

- 1. En la lista de HERRAMIENTA, seleccione el LÁPIZ. A continuación, en la lista APLICACIÓN, seleccione la aplicación que desee eliminar de la lista.
- 2. Haga clic en el botón [ ] de la lista APLICACIÓN. En el cuadro de diálogo que aparece, haga clic en ELIMINAR para confirmar la selección. La aplicación seleccionada se elimina de la lista, junto con los ajustes personalizados del lápiz que pueda haber creado para esa aplicación.
- Sugerencia: Para eliminar rápidamente del lápiz todos los ajustes específicos de una aplicación, elimine el LÁPIZ de la lista HERRAMIENTA. A continuación, vuelva a colocar el lápiz en el pen display. El LÁPIZ se volverá a agregar a la lista HERRAMIENTA con los ajustes predefinidos.

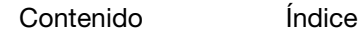

36

**IG** 

<span id="page-36-2"></span>

37

# <span id="page-36-0"></span>RESOLUCIÓN DE PROBLEMAS

<span id="page-36-1"></span>En la mayoría de las ocasiones, el interactive pen display funcionará perfectamente. Sin embargo, en caso contrario, Wacom recomienda lo siguiente:

- 1. Si el controlador de Wacom no se ha cargado correctamente, realice en primer lugar la acción recomendada en el mensaje de error de la pantalla. Si esto no soluciona el problema, consulte los procedimientos de resolución de problemas descritos en este capítulo.
- 2. Si el monitor interactivo no funciona correctamente, consulte las secciones de resolución de problemas de las páginas siguientes. Consulte también [resolución de problemas de la pantalla,](#page-39-0) o lea resolución de [problemas de la pen tablet](#page-40-0). Es posible que el problema esté descrito allí y puede probar la solución que se ofrece.
- 3. Consulte el capítulo de preguntas más frecuentes (FAQ) del producto en el sitio web de Wacom de su zona.
- 4. Si tiene problemas de compatibilidad entre el monitor interactivo y un nuevo producto de hardware o software, pruebe a descargar un controlador de software actualizado. Wacom actualiza periódicamente el controlador del software para mantener la compatibilidad con los nuevos productos. Consulte cómo [obtener descargas de controladores](#page-47-0).
- 5. Si ha realizado las operaciones indicadas en las sugerencias de esta guía y aún así no puede resolver el problema, póngase en contacto con el servicio técnico de Wacom. Consulte [opciones de servicio](#page-46-1)  [técnico](#page-46-1) para obtener información acerca de dónde obtener servicio técnico en su zona.

[Prueba del interactive pen display](#page-37-0) [Prueba del lápiz](#page-38-0) [Resolución de problemas de la pantalla](#page-39-0) [Resolución de problemas de la pen tablet](#page-40-0) [Opciones de servicio técnico](#page-46-1) [Cómo obtener descargas de controladores](#page-47-0)

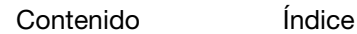

### <span id="page-37-1"></span><span id="page-37-0"></span>PRUEBA DEL INTERACTIVE PEN DISPLAY

- 1. Si el indicador LED de estado del lápiz no se enciende, compruebe lo siguiente:
	- Si la luz no está encendida, asegúrese de que el ordenador esté encendido y adecuadamente conectado al monitor interactivo. Asegúrese de que el cable USB esté conectado firmemente al monitor interactivo y al ordenador.
- 2. Si la pantalla aparece en blanco:
	- Asegúrese de que el ordenador esté encendido. El indicador LED se iluminará en azul cuando se reciba la señal de vídeo adecuada.
	- Asegúrese de que los controladores de la tableta Wacom y DisplayLink o MCT están instalados correctamente.
	- Asegúrese de que el cable USB esté conectado firmemente al monitor interactivo y al ordenador.
- 3. Verifique que la parte de tableta de su monitor interactivo y el lápiz funcionan:
	- Presione la punta del lápiz contra la pantalla y verifique que el indicador LED se ilumina en azul.
	- Si el indicador LED no se ilumina, asegúrese de que el cable USB está enchufado a un puerto USB activo. Si el interactive pen display está conectado a un concentrador USB, trate de conectarlo directamente al puerto USB del ordenador. Si solo está usando un conector USB para conectar el monitor interactivo con su ordenador, conecte el otro, si tiene libre un puerto USB adicional en el ordenador.
	- Asegúrese de que los puertos USB a los que se conecta no están deshabilitados. Puede ser necesario comprobar la configuración de BIOS del sistema para verificar que el monitor interactivo está conectado a un puerto USB activo. El indicador LED se iluminará en azul cuando el monitor interactivo se registre como dispositivo USB y se presione la punta del lápiz contra la pantalla.
- 4. Compruebe el lápiz. Si no puede realizar una selección en la pantalla con el lápiz:
	- Pruebe el lápiz presionando la punta contra la superficie del monitor interactivo. El indicador LED debería iluminarse en azul.
	- Sin aplicar presión a la punta del lápiz, mantenga la punta del mismo a unos 5 mm (0,2 pulgadas) o menos de la superficie del monitor interactivo, sin tocarla, y pulse el botón del lápiz. El indicador LED debería iluminarse en azul de nuevo.
	- Si el indicador LED no se ilumina en azul para estas pruebas, asegúrese de que utiliza un lápiz específico para su dispositivo.
	- Consulte *prueba del lápiz* para obtener información detallada.

Si aún así sigue teniendo problemas, es posible que su lápiz o monitor interactivo presenten algún defecto.

#### KI (III) 39

### <span id="page-38-1"></span><span id="page-38-0"></span>PRUEBA DEL LÁPIZ

Si el lápiz no funciona como esperaba, se recomienda comprobar primero las funciones asignadas o restablecer el lápiz a su condición predefinida. Una forma fácil de restablecer un lápiz a los ajustes predefinidos es eliminarlo de la lista HERRAMIENTA haciendo clic en el botón [ – ] de la lista. Cuando haya eliminado el lápiz, vuelva a colocarlo en la superficie de la pantalla y se volverá a añadir a la lista HERRAMIENTA con los ajustes predefinidos.

Abra el panel de control de Wacom y haga clic en el botón ACERCA DE. En el cuadro de diálogo que aparece, haga clic en el botón AVERIGUAR... para abrir el cuadro de diálogo DIAGNÓSTICO. El cuadro de diálogo DIAGNÓSTICO muestra información dinámica sobre el interactive pen display y el lápiz. Esta información se utiliza para probar el monitor interactivo y el lápiz.

Si dispone de más de una unidad de monitor interactivo conectada al sistema, seleccione la unidad que está comprobando en la columna INFORMACIÓN SOBRE LA TABLETA.

- Nota: Si el botón del lápiz está definido en MENÚ RADIAL o ABRIR/EJECUTAR..., se realizará esa función al pulsar el botón. En este caso, es posible que desee cambiar la función de ese botón antes de realizar las comprobaciones.
- 1. Mientras observa la columna INFORMACIÓN SOBRE EL DISPOSITIVO SEÑALADOR, coloque el lápiz a 5 mm (0,2 pulg.) de la pantalla. Debe aparecer un valor para la PROXIMIDAD, el NOMBRE y el TIPO DEL DISPOSITIVO.
- 2. Mueva la herramienta por la superficie de la pantalla del monitor interactivo. Los valores de los datos X e Y cambian para reflejar la posición de la herramienta.
- 3. Pruebe el botón del lápiz. El indicador LED de estado del monitor interactivo se deberá iluminar en azul cada vez que haga clic con la punta del lápiz o cada vez que pulse el botón.
	- Presione sobre la superficie de la pantalla con la punta del lápiz. El estado de INTERRUPTORES y el valor de PRESIÓN deberían cambiar. (La PRESIÓN cambia aproximadamente al 0% sin ninguna presión aplicada a aproximadamente 100% al aplicar presión completa).
	- A continuación, pulse el botón sin apretar la punta contra la superficie de la pantalla del monitor: el estado de INTERRUPTORES cambiará.
- 4. Una vez finalizado el proceso, haga clic en el botón CERRAR para salir del cuadro de diálogo.

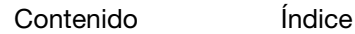

<span id="page-39-2"></span>

<span id="page-39-3"></span>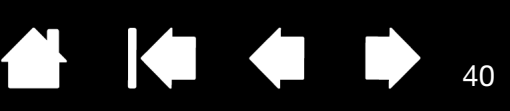

# <span id="page-39-0"></span>RESOLUCIÓN DE PROBLEMAS DE LA PANTALLA

Si tiene problemas con la parte del interactive pen display correspondiente a la pantalla, consulte las tablas siguientes. Es posible que el problema se describa aquí y pueda probar a aplicar la solución propuesta. Para obtener información adicional, consulte la documentación que venía con su sistema operativo o sus aplicaciones.

[Problemas generales de la pantalla](#page-39-1) [Resolución de problemas de la pen tablet](#page-40-0)

#### <span id="page-39-1"></span>PROBLEMAS GENERALES DE LA PANTALLA

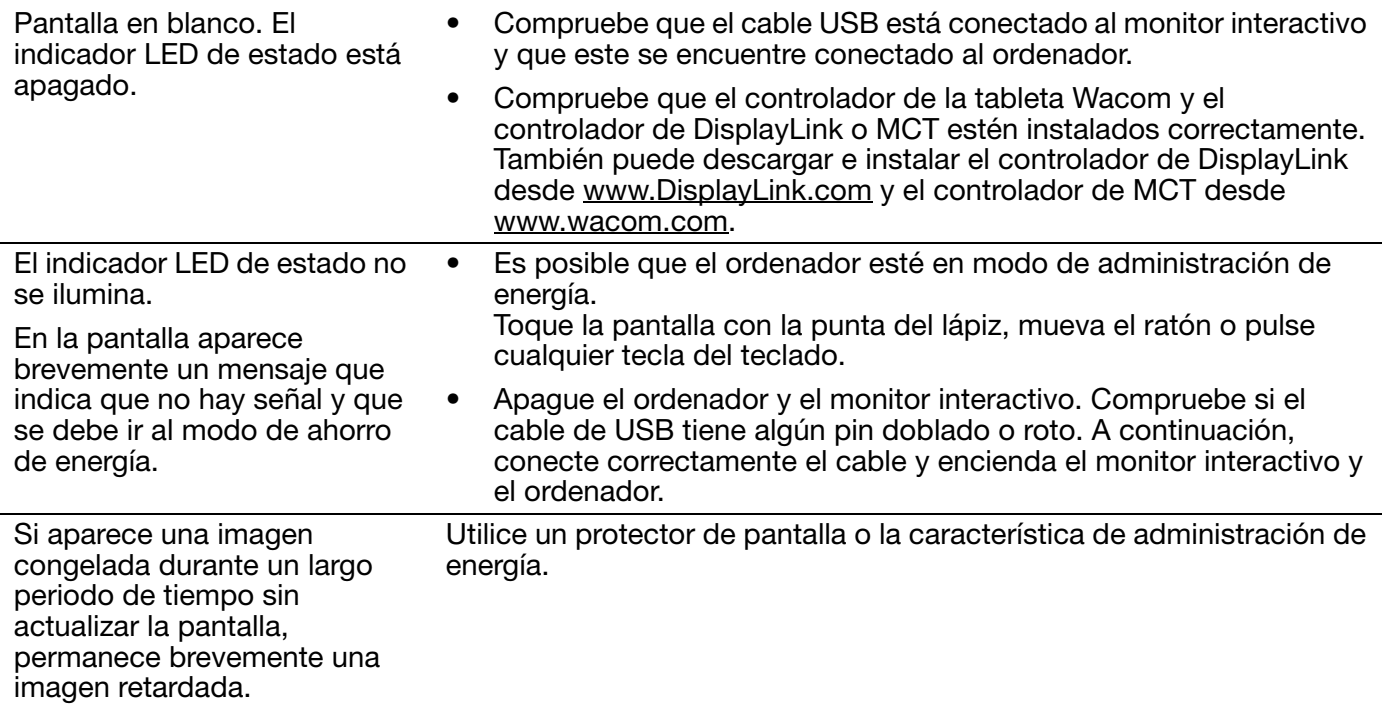

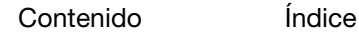

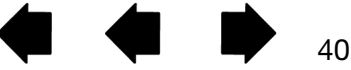

<span id="page-40-2"></span>

41

# <span id="page-40-0"></span>RESOLUCIÓN DE PROBLEMAS DE LA PEN TABLET

Si tiene problemas con la parte del interactive pen display correspondiente a la tableta, consulte las tablas siguientes. Es posible que el problema esté descrito aquí y pueda llevar a cabo la solución que se ofrece. Si desea obtener más información, visite el sitio Web de Wacom en http://www.wacom.com/support.

#### <span id="page-40-3"></span><span id="page-40-1"></span>PROBLEMAS GENERALES

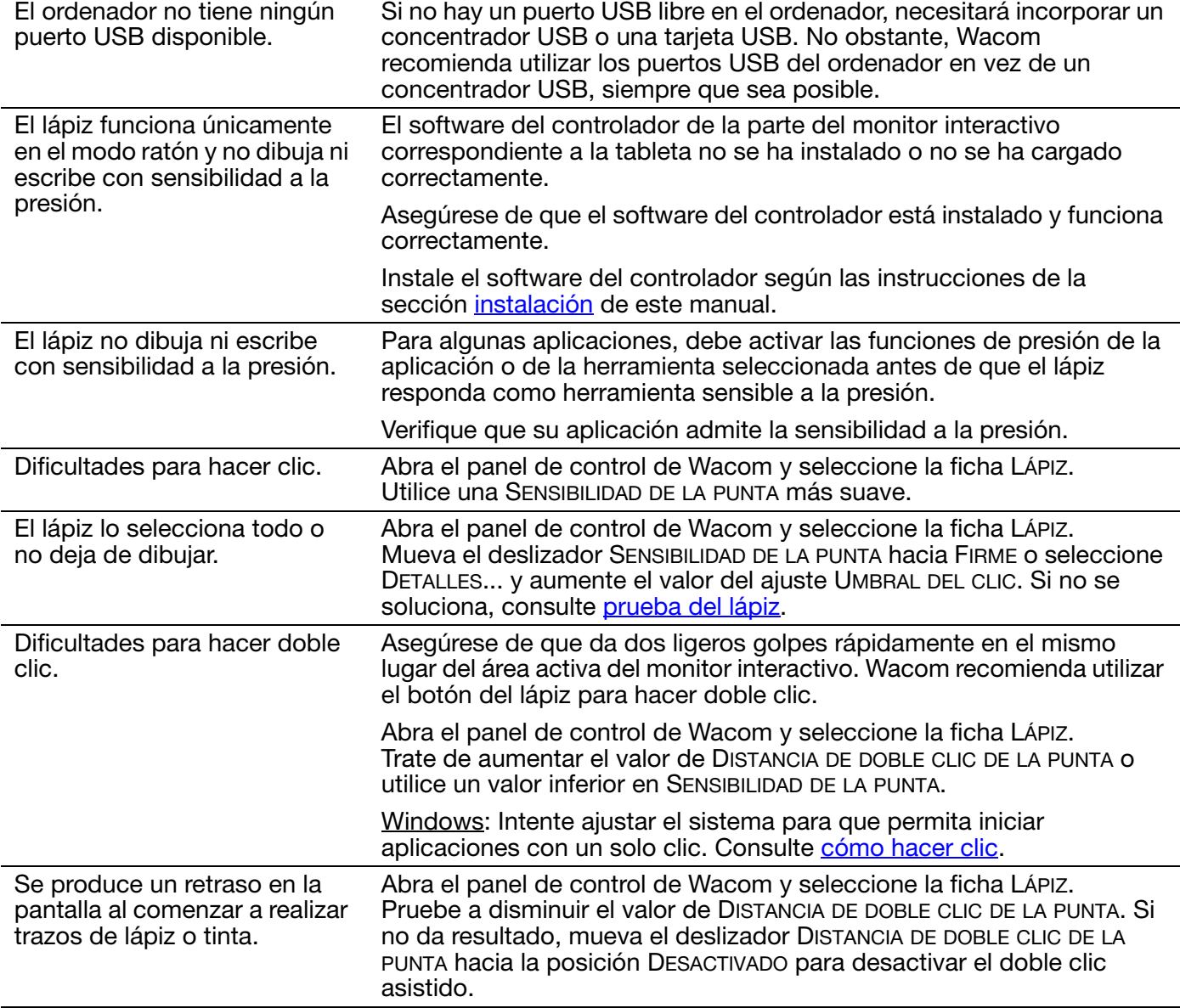

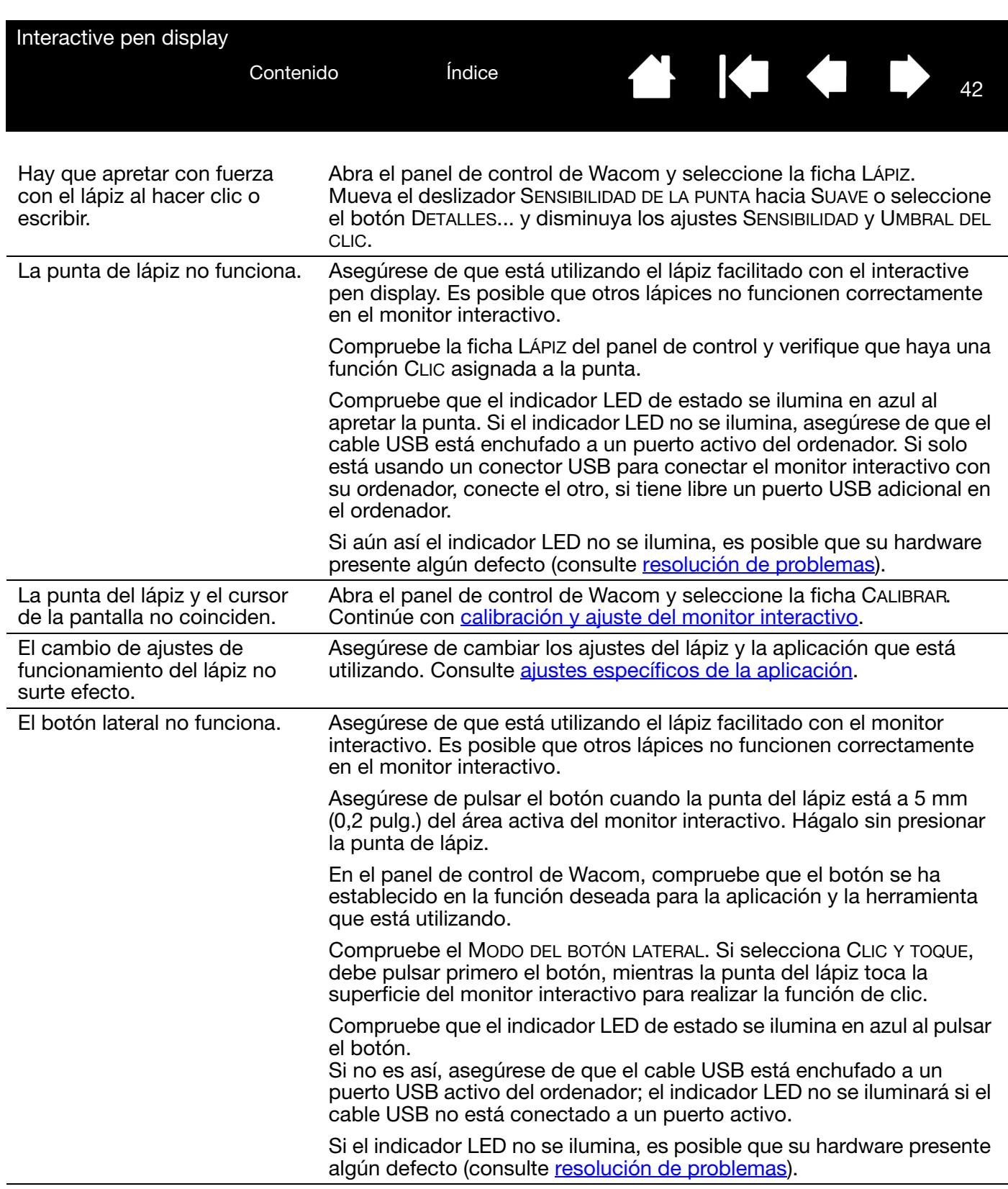

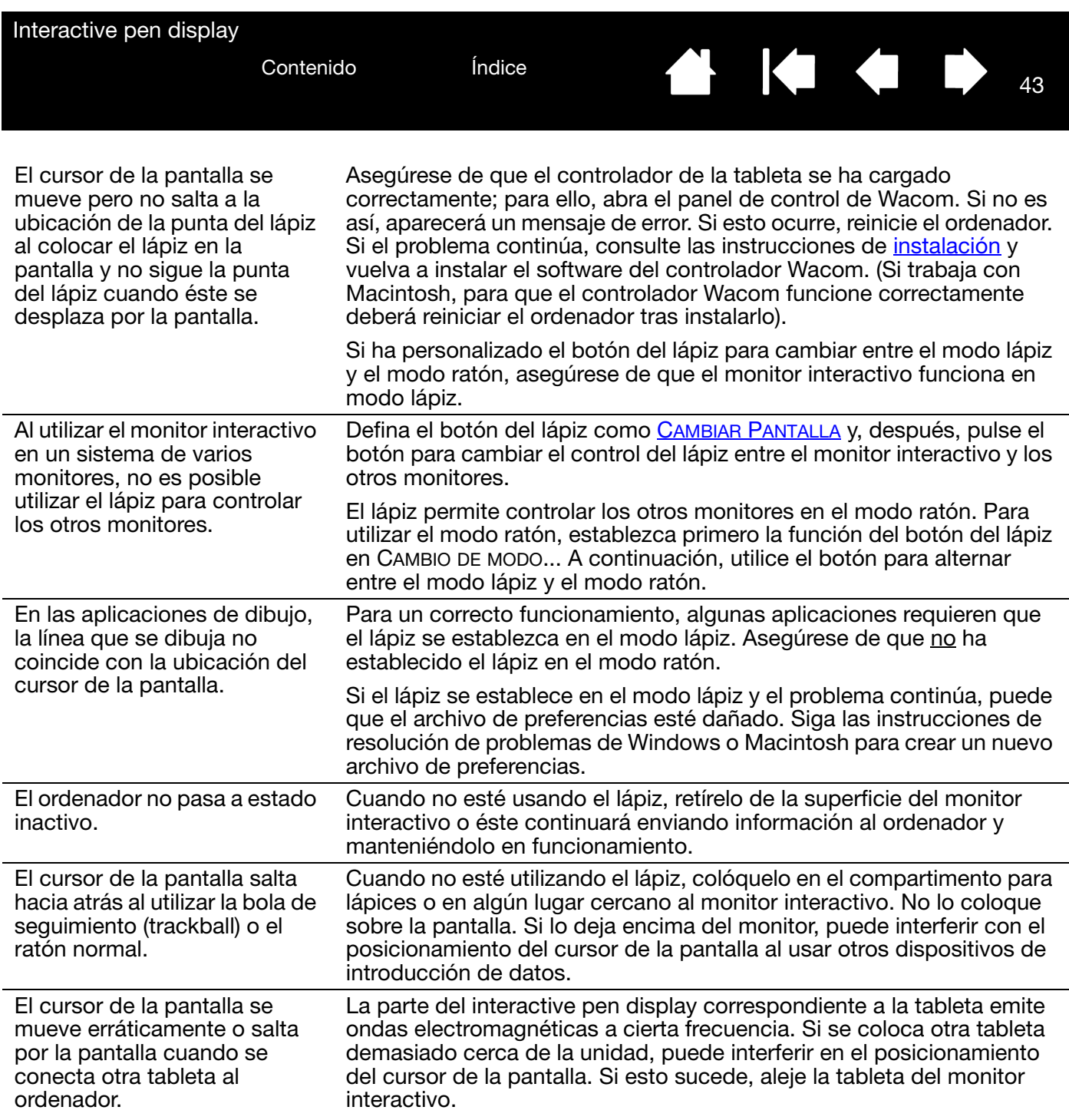

43

**N 14 4 1** 

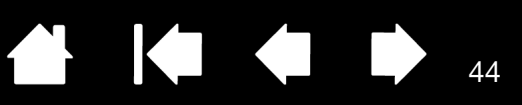

#### <span id="page-43-0"></span>PROBLEMAS ESPECÍFICOS DE WINDOWS

Piensa que las preferencias del monitor interactivo están dañadas o desea asegurarse de que todos los ajustes sean los predefinidos de fábrica.

<span id="page-43-1"></span>Use la utilidad de archivo de preferencias de la tableta Wacom para trabajar con sus preferencias.

Cierre cualquier aplicación abierta.

Windows 8: Desde la pantalla de inicio de Windows 8, haga clic en el mosaico UTILIDAD DE ARCHIVO DE PREFERENCIAS de la TABLETA WACOM. Si está utilizando el escritorio clásico de Windows 8, pulse la tecla de Windows en el teclado o seleccione el icono de Windows en la barra de accesos ("charms") para acceder a la pantalla de inicio.

Windows 7, Vista y XP: Abra la utilidad haciendo clic en el icono Inicio y seleccionando TODOS LOS PROGRAMAS. Seleccione TABLETA WACOM y UTILIDAD DE ARCHIVO DE PREFERENCIAS DE LA TABLETA.

- Es recomendable realizar antes una copia de seguridad de las preferencias de tableta. En el cuadro de diálogo UTILIDAD DE ARCHIVO DE PREFERENCIAS DE LA TABLETA, haga clic en REALIZAR COPIA DE SEGURIDAD... y siga las instrucciones que aparecen en la pantalla.
- A continuación, elimine las preferencias de la tableta de la siguiente forma:

Usuario único. En el cuadro de diálogo UTILIDAD DE ARCHIVO DE PREFERENCIAS DE LA TABLETA, haga clic en el botón ELIMINAR de MIS PREFERENCIAS para borrar las preferencias del usuario actual.

Varios usuarios. Haga clic en el botón ELIMINAR de PREFERENCIAS DE TODOS LOS USUARIOS para borrar las preferencias de varios usuarios. Tenga en cuenta que se necesitan derechos de administrador para eliminar preferencias de todos los usuarios. Vuelva a iniciar cualquier aplicación de la tableta que estuviera ejecutando.

44

Puede restaurar rápidamente las preferencias de la tableta de las cuales ha realizado copia de seguridad haciendo clic en RESTAURAR... en MIS PREFERENCIAS.

<span id="page-44-1"></span><span id="page-44-0"></span>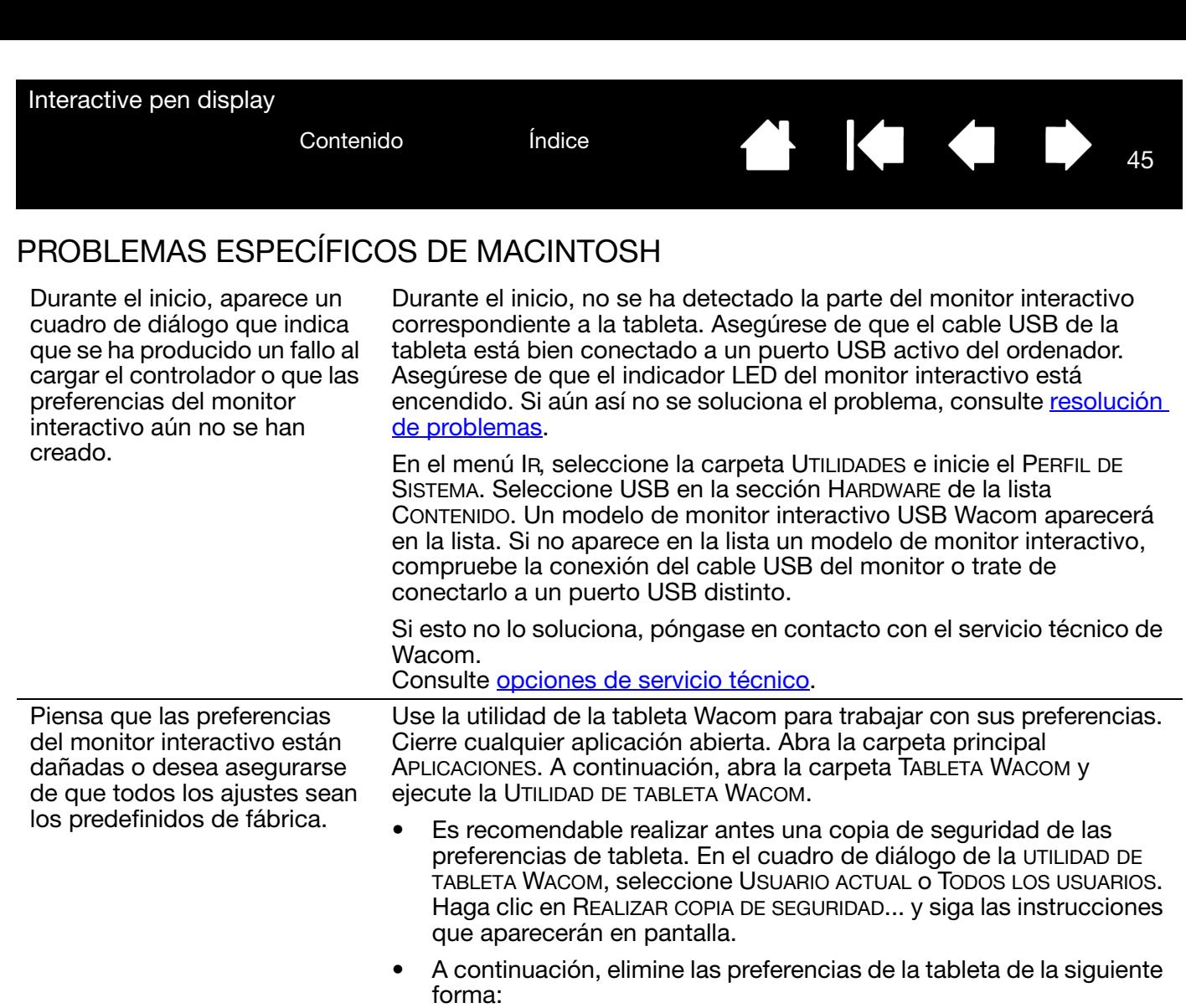

Usuario único. Cuando se inicie la utilidad, seleccione USUARIO ACTUAL y haga clic en el botón ELIMINAR. Cierre la sesión y, a continuación, vuelva a iniciarla. Cuando se cargue el controlador del monitor interactivo, se creará un archivo de preferencias nuevo con los ajustes predefinidos de fábrica.

Varios usuarios. Cuando se inicie la utilidad, seleccione TODOS LOS USUARIOS y haga clic en el botón ELIMINAR. Cierre la sesión y, a continuación, vuelva a iniciarla. Cuando se cargue el controlador del monitor interactivo, se crearán archivos de preferencias nuevos con los ajustes predefinidos de fábrica.

Puede restaurar rápidamente las preferencias de la tableta de las que haya realizado una copia de seguridad del USUARIO ACTUAL o TODOS LOS USUARIOS haciendo clic en el botón RESTAURAR... de la utilidad.

Nota: no elimine manualmente el archivo WACOM TABLET.PREFPANE de la carpeta principal LIBRARY PREFERENCEPANES. Este archivo solo se elimina cuando se desinstala el controlador del software del monitor interactivo y, en ese caso, solo cuando se utiliza la UTILIDAD DE TABLETA WACOM.

144

45

Vuelva a calibrar el monitor interactivo.

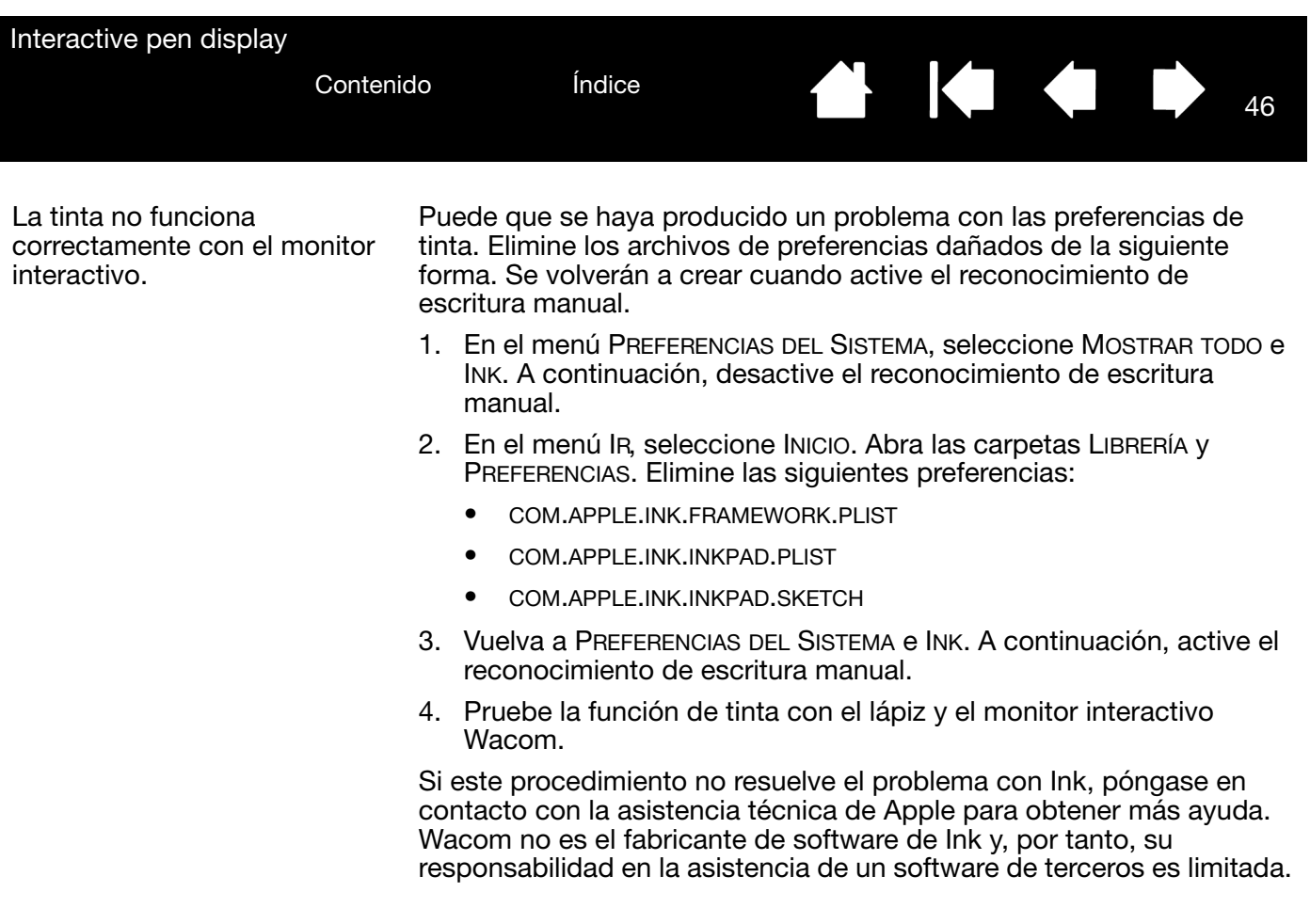

46

**A 1441** 

<span id="page-46-2"></span>

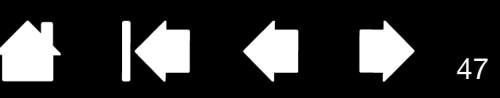

47

# <span id="page-46-1"></span><span id="page-46-0"></span>OPCIONES DE SERVICIO TÉCNICO

Si tiene problemas con el interactive pen display, compruebe en primer lugar la sección de *instalación* correspondiente en esta guía para asegurarse de que la unidad está correctamente instalada. A continuación, revise los procedimientos de [resolución de problemas.](#page-36-1)

También puede consultar las preguntas más frecuentes del producto que encontrará en el sitio web de Wacom correspondiente a su zona o solicitar ayuda a través del servicio de Atención al cliente del sitio web de su zona.

Si dispone de una conexión a Internet, puede descargar los últimos controladores del software en el sitio Web de Wacom de su zona. Consulte [cómo obtener descargas de controladores.](#page-47-0)

Si no puede resolver el problema y cree que su producto Wacom no funciona correctamente, póngase en contacto con el personal de asistencia de Wacom de la zona en la que adquirió el producto, a través del servicio de asistencia al cliente del sitio web correspondiente a su zona.

Cuando llame, procure estar delante del ordenador con la siguiente información a mano:

- Este manual.
- Número de serie del monitor interactivo. (Consulte la etiqueta de la parte trasera de la unidad).
- Número de versión del controlador. (Consulte el CD de instalación o haga clic en el botón ACERCA DE en el panel de control de Wacom).
- La marca y el modelo del ordenador y la versión del sistema operativo.
- Una lista de los dispositivos periféricos conectados al ordenador.
- La aplicación de software y la versión que estaba utilizando cuando se produjo el problema.
- Las palabras exactas de cualquier mensaje de error que haya aparecido en la pantalla.
- Qué ocurrió y qué estaba haciendo cuando se produjo el problema.
- Cómo intentó resolver el problema.

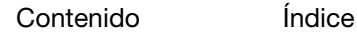

<span id="page-47-1"></span>

48

**KOL** 

### <span id="page-47-0"></span>CÓMO OBTENER DESCARGAS DE CONTROLADORES

Wacom actualiza periódicamente el controlador del software para la parte del interactive pen display correspondiente a la tableta con el fin de mantener la compatibilidad con nuevos productos. Si se ha producido un conflicto de compatibilidad entre su interactive pen display y un producto de software o hardware nuevo, puede resultar útil descargar de Internet un nuevo controlador de software de Wacom (cuando esté disponible).

Los controladores actualizados, cuando estén disponibles, se pueden obtener de la página de asistencia del sitio web de Wacom de su zona,<http://link.wacom.com/r/support>. La página de asistencia también proporciona acceso a información del producto, manuales, las preguntas más frecuentes (FAQ) y asistencia telefónica y por correo electrónico.

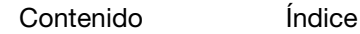

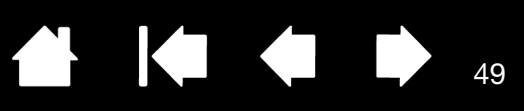

49

# <span id="page-48-2"></span>APÉNDICE

<span id="page-48-0"></span>Esta sección contiene sugerencias para el cuidado de su interactive pen display, instrucciones sobre cómo desinstalar el software, información sobre otras opciones de Windows para utilizar con su monitor interactivo, así como información sobre piezas y accesorios.

[Cuidados del interactive pen display](#page-48-1) [Sustitución de la punta del lápiz](#page-49-0) [Uso de un soporte alternativo](#page-50-0) [Desinstalación del interactive pen display](#page-51-0) [Administración de las preferencias](#page-52-0) [Instalación de varias tabletas](#page-53-0) [Funciones del lápiz y de la tinta digital en Windows](#page-54-0) [Acerca del Panel de entrada de Tablet PC de Windows](#page-55-0) [Información sobre el producto](#page-56-0) [Pedido de piezas y accesorios](#page-56-1)

### <span id="page-48-1"></span>CUIDADOS DEL INTERACTIVE PEN DISPLAY

Mantenga el lápiz y la superficie de la pantalla LCD limpios. El polvo y las partículas de suciedad se pueden adherir al lápiz y desgastar la superficie de la pantalla. Una limpieza regular le ayudará a prolongar la vida del lápiz y la pantalla LCD.

Mantenga el monitor interactivo y el lápiz en un lugar limpio y seco, y evite temperaturas extremas. Lo ideal es un lugar a temperatura ambiente. El monitor interactivo y el lápiz no se pueden desmontar. Si desmonta el producto, se anulará la garantía.

Importante: no derrame nunca líquidos sobre el lápiz ni sobre el monitor interactivo. Procure no mojar los botones y la punta del lápiz. Estos elementos contienen piezas electrónicas muy sensibles que pueden fallar si se mojan.

Para limpiar la carcasa del monitor interactivo o el lápiz utilice un paño suave y húmedo. También puede humedecer el paño con un jabón muy suave diluido en agua. No utilice disolventes, benceno o alcohol para limpiar la carcasa de la unidad o el lápiz.

Para limpiar la pantalla, utilice un paño antiestático o un paño ligeramente húmedo. Al limpiar la pantalla, no ejerza demasiada presión ni deje empapada la superficie. No utilice detergentes para limpiar la pantalla, ya que podría dañarla. Tenga en cuenta que este tipo de daños no los cubre la garantía del fabricante.

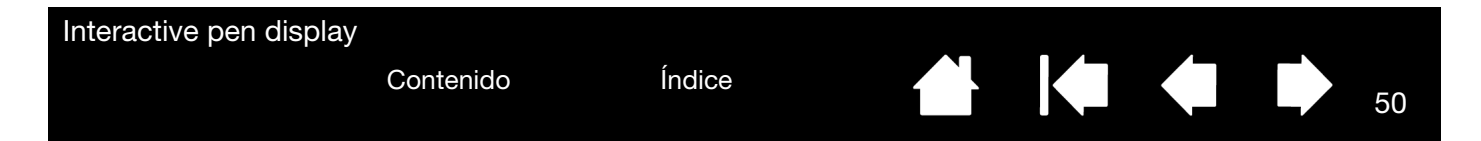

# <span id="page-49-0"></span>SUSTITUCIÓN DE LA PUNTA DEL LÁPIZ

La punta del lápiz se desgasta con el uso. Una presión excesiva provocará que se desgaste más pronto. Si su monitor interactivo cuenta con una superficie revestida, una punta desgastada podría dañarlo. Para evitarlo, se recomienda sustituir la punta periódicamente.

Cuando la punta sea demasiado corta o muestre un extremo afilado, sustitúyala por una de las puntas adicionales suministradas con el lápiz.

> Sujete la punta vieja con la herramienta para extraer las puntas de Wacom, unas pinzas, unos alicates o un instrumento similar y tire de ella hacia fuera para sacarla del lápiz.

<span id="page-49-1"></span>Introduzca la punta de la nueva punta en la ranura del lápiz. Empujar con fuerza la punta hasta que se detenga. La nueva punta se deslizará a la posición correcta.

50

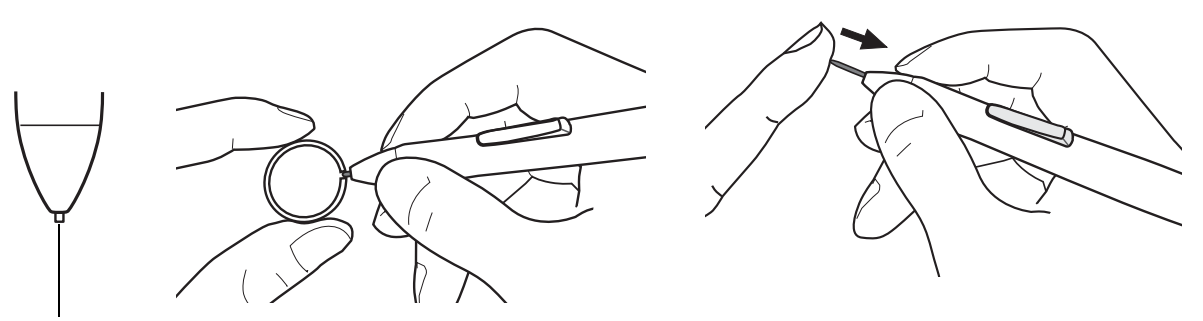

Sustituya la punta del lápiz cuando sea demasiado corta o mida menos de 1 mm (0,04 pulg).

#### Advertencia

Peligro de asfixia. No permita que los niños se traguen la punta o el botón del lápiz. Si los niños mordieran la punta de lápiz o el botón, estos podrían extraerse accidentalmente.

Importante: Cuando no utilice el lápiz, colóquelo en el compartimento para lápices o el portalápices, o déjelo sobre la mesa. Tenga cuidado de no dañar la punta del lápiz al introducirlo o extraerlo de su compartimento. Para preservar la sensibilidad del lápiz, no lo guarde de forma que descanse sobre la punta.

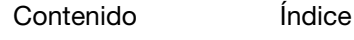

<span id="page-50-1"></span>

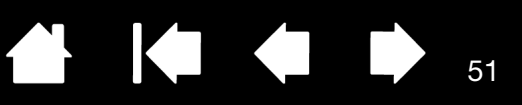

51

### <span id="page-50-0"></span>USO DE UN SOPORTE ALTERNATIVO

Si utiliza el interactive pen display en una instalación que requiere el uso de una plataforma de montaje alternativa, puede montar el monitor interactivo en cualquier brazo o soporte de montaje que cumpla el estándar VESA 75 mm.

#### **A** Precaución

Al acoplar el monitor interactivo a una plataforma de montaje alternativa, asegúrese de seguir todas las instrucciones de la documentación suministrada por el fabricante. Si se instala incorrectamente, la unidad podría caerse y provocar daños en la unidad o incluso lesiones físicas.

Para conectar el monitor interactivo a un soporte o una plataforma de montaje distintos:

- 1. Apague el ordenador.
- 2. Desconecte todos los cables que vayan del monitor interactivo al ordenador o a otros monitores.
- 3. Proteja la superficie de la pantalla del monitor interactivo; coloque un paño suave sobre una mesa plana y ponga el monitor interactivo boca abajo sobre el paño.
- 4. Con la ayuda de los tornillos suministrados junto al monitor interactivo, ajuste firmemente el monitor interactivo a la plataforma de montaje alternativa. Para saber dónde están los orificios de montaje VESA, consulte [Vista posterior.](#page-7-0)
- Nota: Wacom recomienda encarecidamente utilizar los tornillos suministrados para conectar el monitor interactivo a un brazo o un soporte alternativos. No obstante, si se utilizan otros tornillos de montaje, tendrán que ser iguales en ancho, paso y longitud a los suministrados, con el fin de evitar lesiones físicas o daños en el monitor interactivo.

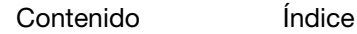

<span id="page-51-2"></span>

52

# <span id="page-51-1"></span><span id="page-51-0"></span>DESINSTALACIÓN DEL INTERACTIVE PEN DISPLAY

Siga el procedimiento correspondiente que se detalla a continuación para eliminar del sistema el software del controlador Wacom y el monitor interactivo, o para eliminar del sistema el software DisplayLink.

Importante: Si elimina el software del controlador de Wacom del sistema, el interactive pen display Wacom no funcionará al completo como tableta, pero sí lo seguirá haciendo como ratón.

#### Windows 8:

- 1. Desde la pantalla Inicio de Windows 8, haga clic derecho en la esquina inferior izquierda y, desde el menú desplegable, seleccione PANEL DE CONTROL. Si está utilizando el escritorio clásico de Windows 8, pulse la tecla de Windows en el teclado o seleccione el icono de Windows en la barra de accesos ("charms") para acceder a la pantalla de inicio.
- 2. Seleccione DESINSTALAR UN PROGRAMA o AGREGAR O QUITAR PROGRAMAS.
- 3. Seleccione TABLETA WACOM y haga clic en el botón ELIMINAR.
	- Para desinstalar el controlador de DisplayLink o MCT, seleccione DISPLAYLINK CORE SOFTWARE o la carpeta de programa de MCT y haga clic en el botón DESINSTALAR.

#### Windows 7, Vista y XP:

- 1. Haga clic en INICIO y seleccione PANEL DE CONTROL.
- 2. Haga clic en DESINSTALAR UN PROGRAMA o AGREGAR O QUITAR PROGRAMAS.
- 3. Seleccione TABLETA WACOM y haga clic en el botón ELIMINAR.
	- Para desinstalar el programa DisplayLink, haga clic en AGREGAR O QUITAR PROGRAMAS, seleccione DISPLAYLINK CORE SOFTWARE o la carpeta de programa de MCT y haga clic en el botón DESINSTALAR.

Nota: Es posible que necesite reiniciar el ordenador para que la desinstalación sea efectiva.

#### Macintosh:

- 1. En el menú IR, seleccione APLICACIONES y abra la carpeta TABLETA WACOM.
	- Si desea eliminar el programa DisplayLink, seleccione APLICACIONES y abra la carpeta DISPLAYLINK .
- 2. Haga doble clic en el icono de la UTILIDAD DE TABLETA WACOM y seleccione el botón SOFTWARE DE LA TABLETA: ELIMINAR.

Introduzca su nombre de inicio de sesión y contraseña de administrador.

- Si desea eliminar el controlador de DisplayLink o MCT, haga doble clic en el icono DESINSTALACIÓN DEL SOFTWARE DISPLAYLINK o Desinstalación del software MCT y haga clic en el botón DESINSTALAR.
- 3. Cuando se haya eliminado, haga clic en ACEPTAR.

Nota: Es posible que necesite reiniciar el ordenador para que la desinstalación sea efectiva.

<span id="page-52-1"></span>

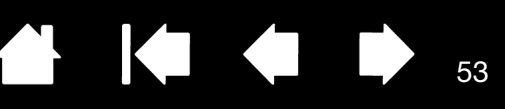

53

## <span id="page-52-0"></span>ADMINISTRACIÓN DE LAS PREFERENCIAS

Utilice la utilidad de preferencias de la tableta Wacom para administrar las preferencias del monitor interactivo de uno o varios usuarios.

Cierre cualquier aplicación abierta.

Windows 8: Desde la pantalla de inicio de Windows 8, haga clic en el mosaico UTILIDAD DE ARCHIVO DE PREFERENCIAS de la TABLETA WACOM. Si está utilizando el escritorio clásico de Windows 8, pulse la tecla de Windows en el teclado o seleccione el icono de Windows en la barra de accesos ("charms") para acceder a la pantalla de inicio.

#### Windows 7, Vista y XP:

- 1. Haga clic en el icono INICIO y seleccione TODOS LOS PROGRAMAS.
- 2. Seleccione WACOM y UTILIDAD DE ARCHIVO DE PREFERENCIAS DE LA TABLETA.

Defina sus preferencias en todos los sistemas Windows de la siguiente forma:

- Para eliminar las preferencias del usuario actual, haga clic en el botón ELIMINAR que aparece bajo MIS PREFERENCIAS.
- Para eliminar las preferencias de varios usuarios, haga clic en el botón ELIMINAR que aparece bajo PREFERENCIAS DE TODOS LOS USUARIOS. Se necesitan derechos de administrador para eliminar preferencias de todos los usuarios. Vuelva a iniciar cualquier aplicación de la tableta que estuviera ejecutando.
- Para realizar una copia de seguridad de sus preferencias, haga clic en el botón REALIZAR COPIA DE SEGURIDAD... que aparece bajo MIS PREFERENCIAS.
- Para restaurar las preferencias de las que haya realizado una copia de seguridad, haga clic en el botón RESTAURAR... que aparece bajo MIS PREFERENCIAS.

Siga todas las indicaciones que aparezcan.

#### Macintosh:

- 1. Abra la carpeta principal APLICACIONES.
- 2. Abra la carpeta WACOM y ejecute la UTILIDAD DE TABLETA WACOM.
- Para eliminar preferencias, seleccione USUARIO ACTUAL o TODOS LOS USUARIOS. A continuación, haga clic en el botón ELIMINAR. Cierre la sesión y, a continuación, vuelva a iniciarla. Cuando se cargue el controlador del software se creará un archivo de preferencias nuevo con los ajustes predefinidos de fábrica.
- Para realizar una copia de seguridad de sus preferencias, haga clic en USUARIO ACTUAL o en TODOS LOS USUARIOS. A continuación, haga clic en el botón REALIZAR COPIA DE SEGURIDAD...
- Para restaurar las preferencias de las que haya realizado una copia de seguridad, seleccione USUARIO ACTUAL o TODOS LOS USUARIOS.

A continuación, haga clic en el botón RESTAURAR...

Siga todas las indicaciones que aparezcan.

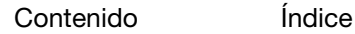

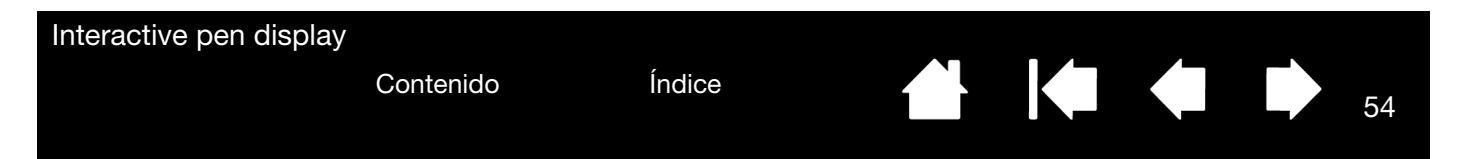

## <span id="page-53-0"></span>INSTALACIÓN DE VARIAS TABLETAS

La lista TABLETA muestra un icono en todas las tabletas o monitores interactivos admitidos que se hayan detectado en el sistema y permite seleccionar la tableta o el monitor interactivo en el que desea aplicar los cambios.

Seleccione el icono del monitor interactivo o la tableta cuyos ajustes de lápiz y aplicación desee personalizar.

- El panel de control no se abrirá si no hay un monitor interactivo o tableta compatible conectado al ordenador.
- Solo se puede ver o modificar la configuración de un monitor interactivo o tableta conectados.

<span id="page-53-1"></span>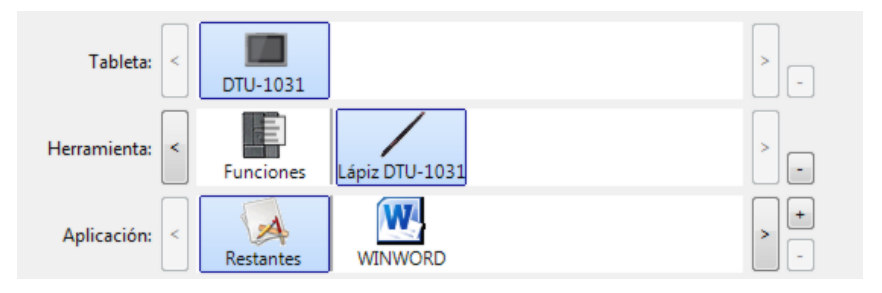

54

Para añadir una nueva tableta o monitor interactivo, conéctelo a su ordenador. Para los productos USB, el sistema busca los puertos USB. Cuando se encuentra el nuevo monitor interactivo o tableta, se inicia automáticamente.

Para eliminar una de varias tabletas del controlador, seleccione en el panel de control de Wacom el monitor interactivo o la tableta que desea borrar y haga clic en el botón [ – ] junto a la lista TABLETA.

- No se podrá borrar un monitor interactivo o tableta de la lista del panel de control si el dispositivo no está conectado al ordenador.
- Tenga en cuenta que debe reiniciar el ordenador para volver a añadir la tableta o el monitor interactivo al controlador.

55

# <span id="page-54-1"></span><span id="page-54-0"></span>FUNCIONES DEL LÁPIZ Y DE LA TINTA DIGITAL EN WINDOWS

Microsoft Windows 8, Windows 7 y Vista proporcionan una amplia compatibilidad para el dispositivo de entrada del lápiz\*. Si utiliza el interactive pen display con un ordenador que ejecute Windows 8, Windows 7 o Vista, su experiencia mejorará gracias a una toma de notas más eficaz, al reconocimiento de la escritura manual, a la rápida navegación y a otras opciones de tinta digital diseñadas para ofrecerle resultados más rápidos e intuitivos con el lápiz Wacom.

Para activar Windows Ink, active la casilla de verificación USAR ENTRADA DE LÁPIZ WINDOWS de la ficha Calibrar del panel de control de Wacom.

- Toma de notas. Utilice el lápiz de Wacom para tomar notas y realizar dibujos rápidos en Windows Journal. Journal actúa como un cuaderno físico, pero con las ventajas de una toma de notas digital. Puede escoger entre una gran variedad de herramientas de lápices, marcadores y resaltado. Además, Journal incluye un potente motor de búsqueda que puede localizar incluso el contenido escrito a mano.
- Reconocimiento de escritura manual. Puesto que Windows incluye potentes funciones de reconocimiento de escritura manual, puede utilizar el lápiz Wacom para introducir de forma rápida información escrita a mano en cualquier aplicación en la que el ordenador acepte la introducción de datos mecanografiados. Puede convertir el contenido escrito a mano en texto mecanografiado en cualquier momento.
- Movimientos. Utilice el lápiz Wacom para realizar movimientos sencillos en el monitor interactivo y crear así acciones personalizadas para la navegación, la edición y otras funciones. Para personalizar los gestos, seleccione la ficha GESTOS en el panel de control LÁPIZ Y DISPOSITIVOS DE ENTRADA.
- Tinta digital en Microsoft Office 2007. Utilice el lápiz Wacom para aprovechar todas las ventajas de las nuevas mejoras de las herramientas de tinta y marcado digital disponibles en las aplicaciones de Microsoft Office 2007 o posteriores que se ejecutan en Windows 8, Windows 7 o Vista. Situadas en la ficha de REVISIÓN de las respectivas aplicaciones, estas herramientas proporcionan un conjunto eficaz de opciones de tinta digital. Para acceder de forma más rápida, puede añadir herramientas de tinta específicas a la barra de tareas de acceso rápido situada en la parte superior de cada aplicación.

Para aprovechar al máximo las ventajas del lápiz en Microsoft Windows, consulte la información del sistema, incluidas las herramientas de formación de Windows.

Nota: Las siguientes soluciones del controlador del software para la parte del monitor interactivo correspondiente a la tableta mejoran el rendimiento en Windows 8, Windows 7 y Vista:

- Para mejorar el rendimiento, las características Gestos y "Mantener pulsado para hacer clic con el botón derecho" están desactivadas en algunas aplicaciones gráficas.
- No existe sensibilidad a la presión en Journal y otras funciones de tinta cuando están desactivadas las funciones Gestos y "Mantener pulsado para hacer clic con el botón derecho" en el panel de control LÁPIZ Y DISPOSITIVOS DE ENTRADA de Vista.

\* Las características del lápiz son compatibles con todas las versiones de Windows 8, Windows 7 y Vista, excepto Windows Starter y Home Basic, y Windows Vista Home Basic.

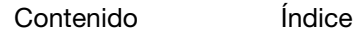

## <span id="page-55-1"></span><span id="page-55-0"></span>ACERCA DEL PANEL DE ENTRADA DE TABLET PC DE WINDOWS

El Panel de entrada de Windows 8, Windows 7 o Vista le permite utilizar escritura manual o un teclado en pantalla para introducir el texto directamente con el lápiz Wacom. Hay diversas formas de ejecutar el Panel de entrada:

- Haga clic en el icono del Panel de entrada que aparece cuando desplaza el cursor de la pantalla a la siguiente área de introducción de texto.
- Haga clic en la ficha del Panel de entrada situada en el borde izquierdo de la pantalla de visualización.
- Haga clic en el icono del Panel de entrada de Tablet PC que se encuentra en la barra de tareas de Windows. Si no puede ver el icono, haga clic con el botón derecho en la barra de tareas, seleccione BARRAS DE HERRAMIENTAS y PANEL DE ENTRADA DE TABLET PC.

Para personalizar el Panel de entrada:

- 1. En primer lugar, abra el Panel de entrada y, en la barra de menús, haga clic en HERRAMIENTAS.
- 2. Seleccione OPCIONES para abrir el cuadro de diálogo Opciones del Panel de entrada.
- 3. Personalice la configuración del Panel de entrada según la forma de trabajo que desee.

Para obtener más información acerca del uso del lápiz Wacom con Microsoft Windows y Office 2007 o posterior, consulte la documentación suministrada con el sistema y las aplicaciones de Microsoft Office. Asegúrese de que aprovecha las herramientas de formación de Windows que Microsoft pone a su disposición.

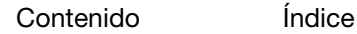

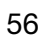

<span id="page-56-3"></span>

57

# <span id="page-56-0"></span>INFORMACIÓN SOBRE EL PRODUCTO

Para obtener más información sobre su interactive pen display y acerca de cómo sacar partido de todas las funciones del lápiz y la [tinta digital](#page-54-0) en Microsoft Windows, visite el sitio Web de Wacom de su zona:

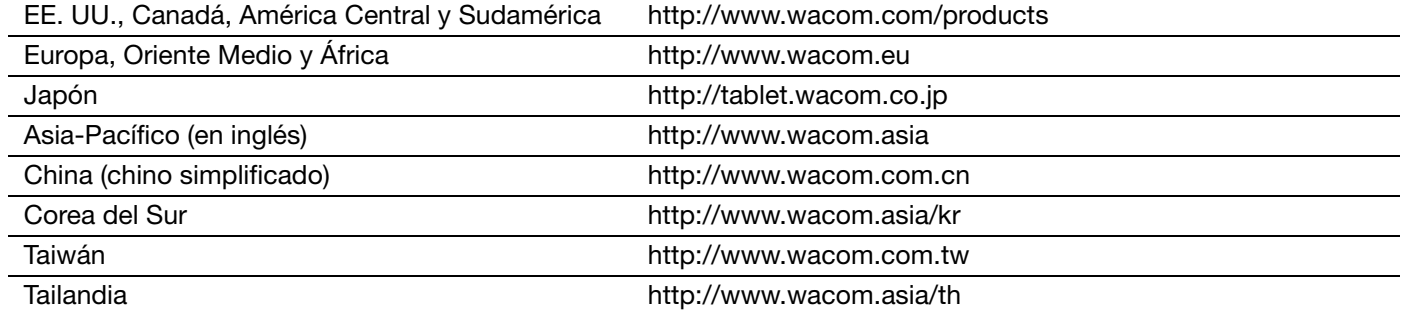

### <span id="page-56-2"></span><span id="page-56-1"></span>PEDIDO DE PIEZAS Y ACCESORIOS

Para obtener una lista de piezas y accesorios disponibles, visite la página Web de Wacom de su zona.

Para adquirir piezas y accesorios en EE.UU. o Canadá, llame al número: 1.888.884.1870 o visite el sitio Web de Wacom en la dirección http://www.wacom.com/store (sólo para EE.UU.).

Para adquirir piezas y accesorios en Europa, llame al número: +49 (0)180.500.03.75 o envíe un correo electrónico a spareparts@wacom.eu. O bien, visite http://es.shop.wacom.eu. También es posible ponerse en contacto con su distribuidor o proveedor local o con el servicio técnico a través del número correspondiente a su zona.

Para adquirir piezas y accesorios en Australia, Singapur, Taiwán y Corea, visite: www.BuyWacom.com.au, www.BuyWacom.com.sg, www.BuyWacom.com.tw y www.BuyWacom.co.kr, respectivamente.

Para adquirir piezas y accesorios en otros países, póngase en contacto con su distribuidor o proveedor local.

Tenga en cuenta que no todas las piezas y los accesorios están disponibles en todas las regiones.

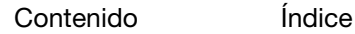

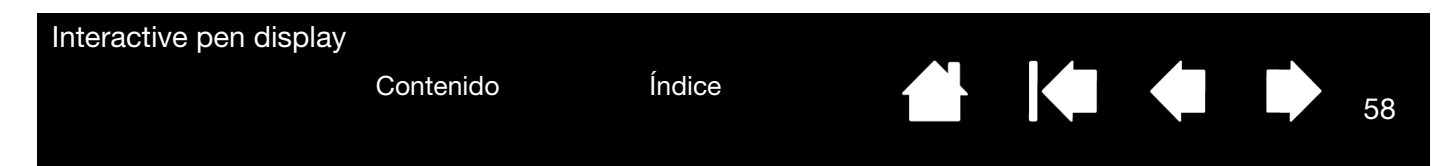

#### <span id="page-57-0"></span>SERVICIO DE GARANTÍA EN EE. UU. Y CANADÁ

La garantía y el acuerdo de licencia se facilitan en el documento Información importante sobre el producto que se incluye en el CD del producto.

Para obtener el servicio de garantía dentro de los EE. UU. o Canadá, póngase en contacto con:

Centro de atención al cliente de Wacom

Teléfono: +1.360.896.9833

Formulario de consultas por correo electrónico: http://www.wacom.com/support/email.cfm

#### <span id="page-57-1"></span>SERVICIO DE GARANTÍA FUERA DE EE. UU. Y CANADÁ

Para productos adquiridos o utilizados fuera de Estados Unidos y Canadá, el periodo de garantía puede variar en función de los requisitos específicos de cada zona. El periodo de garantía de su monitor interactivo se encuentra disponible en la página de asistencia del el sitio web de Wacom de su zona. También puede ponerse en contacto con el servicio técnico de Wacom.

#### Servicio técnico de Wacom en Asia-Pacífico (excepto en Japón y China)

Puede encontrar información detallada sobre la política de la garantía y el registro del producto en Asia-Pacífico en http://www.wacom-asia.com

Para obtener asistencia técnica o servicio de garantía en el sureste de Asia, Oceanía y Taiwán, póngase en contacto con el Servicio de atención al cliente de Wacom.

Aquí encontrará los números de teléfono correspondientes: http://www.wacom-asia.com/support/contact Si tiene alguna pregunta relacionada con el presente Acuerdo, o desea ponerse en contacto con Wacom por cualquier otra razón, escriba a la siguiente dirección:

#### EN NORTEAMÉRICA Y SUDAMÉRICA PÓNGASE EN CONTACTO CON:

Wacom Technology Corporation Macom Co., Ltd. 1311 SE Cardinal Court 2-510-1 Toyonodai Vancouver, Washington 98683 Otone-Machi, Kitasaitama-Gun EE. UU. Saitama, 349-1148

#### EN JAPÓN PÓNGASE EN CONTACTO CON:

Japón

#### EN ASIA-PACÍFICO PÓNGASE EN CONTACTO CON:

Wacom Co., Ltd. Wacom China Corporation Oficina de Asia-Pacífico **New York 2807, 28th Floor, SK Tower** Harmony Tower 18F, 1-32-2 Hon-Cho, No 6 Jia, Jianguomenwai Avenue, Nakano-Ku, Tokio 164-0012 **Beijing, 100022, China** 

#### EN CHINA CONTINENTAL (EXCEPTO HONG KONG), PÓNGASE EN CONTACTO CON:

Japón Correo electrónico: support@wacom.com.cn

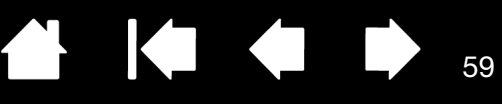

59

# GLOSARIO

<span id="page-58-0"></span>Aceleración del ratón. Ajuste que permite definir la aceleración del cursor de pantalla al usar el modo ratón.

Ajustes específicos de la aplicación. Herramienta del pen display y ajustes de la tableta que se han personalizado para aplicaciones individuales. El panel de control de Wacom permite personalizar el lápiz para que funcione en diferentes aplicaciones. Los ajustes específicos de una aplicación estarán activos siempre que utilice la aplicación.

Consulte también [ajustes específicos de la aplicación](#page-33-1).

Aplicación sensible a la presión. Cualquier aplicación que admita la introducción de datos sensible a la presión.

<span id="page-58-2"></span>Área activa. El área del monitor interactivo dentro de la que se detecta el lápiz.

Aspecto. Relación entre la dimensión vertical y horizontal del área activa del monitor interactivo.

Botón lateral. Interruptor o botón lateral del lápiz que se puede utilizar para ejecutar varias funciones del producto.

Cursor de la pantalla. Cursor que aparece en la pantalla de visualización. Los cursores de la pantalla tienen distintas formas (como, por ejemplo, en forma de I, flecha o cuadro), según la aplicación que se esté ejecutando.

Distancia de doble clic. La distancia máxima (en píxeles de la pantalla) a la que el cursor puede moverse entre clics y aún aceptarse como un doble clic. Si aumenta la distancia de doble clic, hará doble clic con mayor facilidad, pero puede provocar un retraso en los trazos a pincel en algunas aplicaciones gráficas.

<span id="page-58-1"></span>Doble clic asistido. Función del panel de control de Wacom que facilita el doble clic configurando el tamaño de la distancia de doble clic.

Fuerza del clic. La cantidad de fuerza que debe aplicar a la punta del lápiz para que se produzca un clic.

Journal. Aplicación de Microsoft Windows que imita un diario físico de forma electrónica, pero con las ventajas de la toma de notas digital. Por ejemplo, puede crear bocetos rápidamente y tomar notas escritas a mano que puede convertir en texto y enviar a sus compañeros. Journal incluye una gran variedad de herramientas de resaltado, marcadores y lápices. Además, se puede realizar una búsqueda del contenido escrito a mano en Journal.

Menú radial. Menú jerárquico (en formato radial). Cada nivel del menú está formado por ocho fragmentos de menú que a su vez pueden contener diferentes funciones y opciones que elegir. Puede definir el botón del lápiz para que muestre este menú.

Modificador. Las teclas de modificación son, entre otras, MAYÚS, ALT y CTRL para Windows o MAYÚS, CTRL, COMANDO y OPCIÓN para Macintosh. Puede personalizar las funciones del lápiz para simular una tecla de modificación.

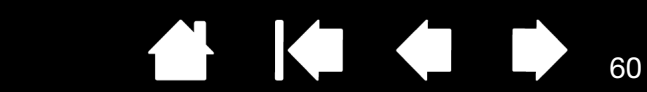

60

<span id="page-59-0"></span>Modo lápiz. Método para posicionar el cursor de la pantalla. Cada vez que sitúe el lápiz en el interactive pen display, el cursor de la pantalla saltará al punto correspondiente de la pantalla. Esto es lo que se conoce como posicionamiento absoluto y es el ajuste predefinido del lápiz. El modo lápiz permite colocar el cursor de la pantalla rápidamente sin tener que buscarlo primero y desplazarlo por el escritorio. Consulte también [modo ratón](#page-59-1).

<span id="page-59-1"></span>Modo ratón. Método para posicionar el cursor de la pantalla. Si coloca el lápiz en el monitor interactivo, puede desplazar el cursor de la pantalla con una acción de "recoger y deslizar" parecida a la que se realiza al utilizar un ratón convencional. Esto se llama posicionamiento relativo. Consulte también [modo lápiz](#page-59-0).

Panel de entrada de Tablet PC (PET). El Panel de entrada de Tablet PC de Microsoft Windows le permite utilizar el lápiz Wacom para crear notas escritas a mano o trabajar con un teclado en pantalla. El Panel de entrada convierte dinámicamente la escritura manual en texto. La información que cree podrá insertarse en otros documentos, hojas de cálculo o ilustraciones.

Píxel. La unidad de medida más pequeña de la pantalla de visualización del monitor.

Proximidad. Altura sobre el [área activa](#page-58-2) del monitor interactivo donde se detecta el lápiz.

Punta de lápiz. Punta sustituible del lápiz.

Sensible a la presión. Una cualidad de la punta del lápiz Wacom que detecta la cantidad de presión que se está aplicando. Se utiliza para crear trazos naturales de lápiz y pincel en aplicaciones que son sensibles a la presión.

USB. Universal Serial Bus (bus serie universal). Estándar de interfaz de hardware para conectar dispositivos periféricos de ordenador. Los puertos USB admiten la conexión o desconexión durante el funcionamiento, lo que permite conectar o desconectar un dispositivo USB sin apagar el ordenador.

Velocidad del doble clic. Tiempo máximo que puede transcurrir entre clics y aún aceptarse como un doble clic.

Velocidad del ratón. Ajuste que permite definir la velocidad a la que se moverá el cursor de pantalla en modo ratón.

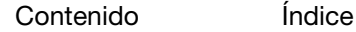

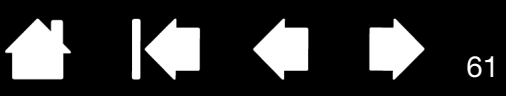

# <span id="page-60-3"></span><span id="page-60-2"></span>ÍNDICE

<span id="page-60-0"></span>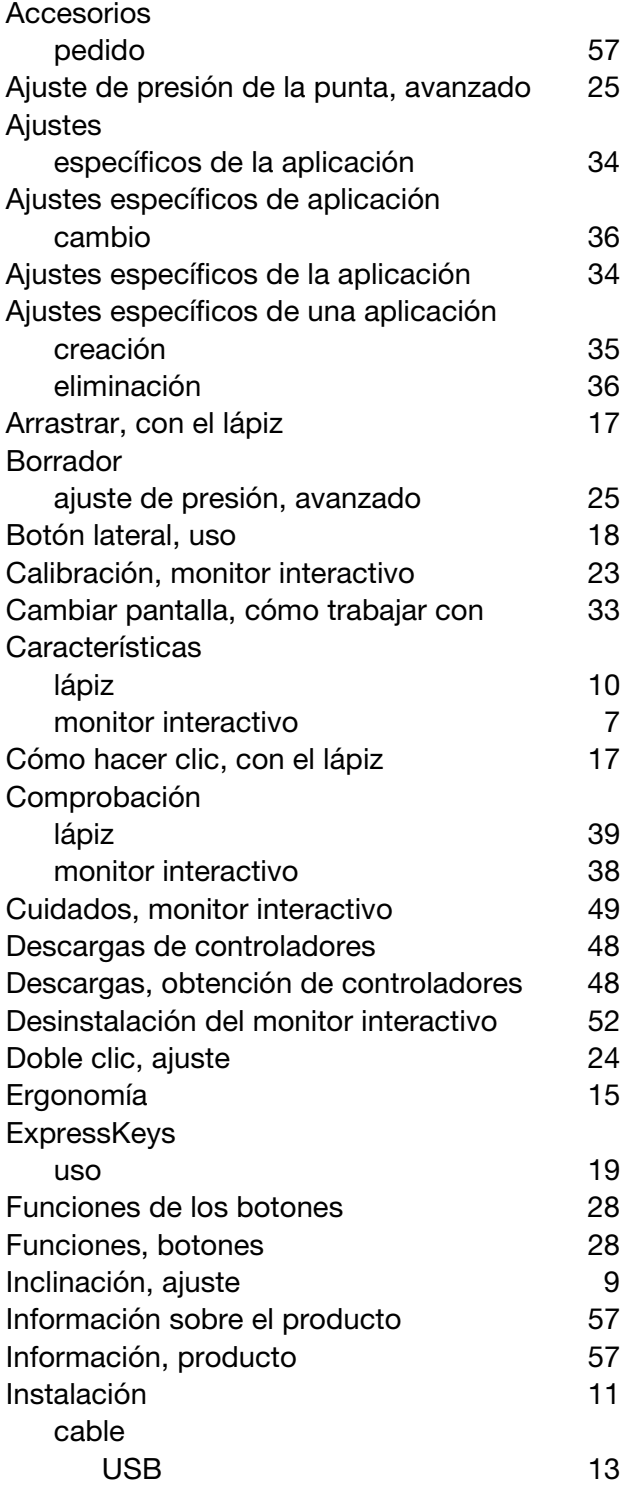

<span id="page-60-1"></span>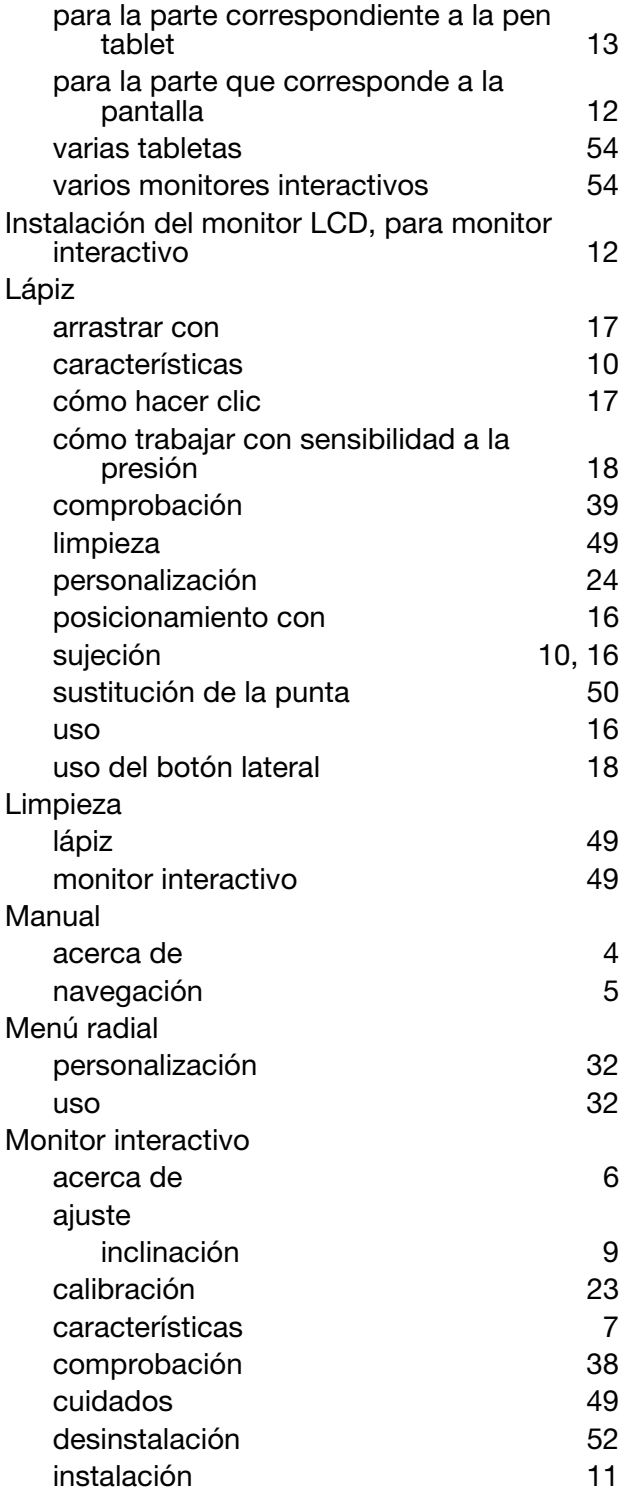

[Contenido](#page-2-0) [Índice](#page-60-0)

 $\blacktriangleright$  $\overline{\phantom{a}}$ 

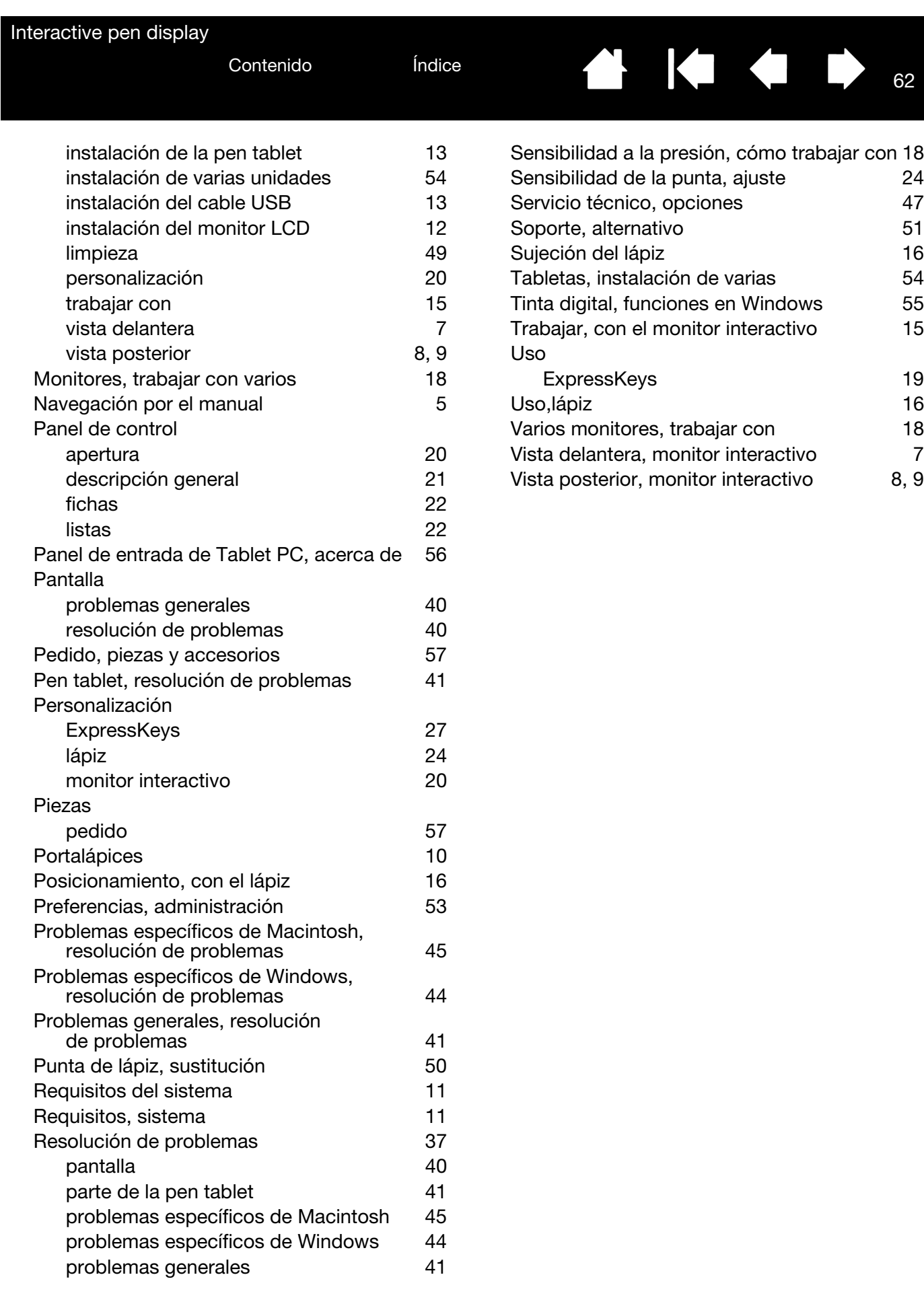

62

**A 14 4 5**